# **Wireless Multi-Client Bridge / Access Point / Repeater**

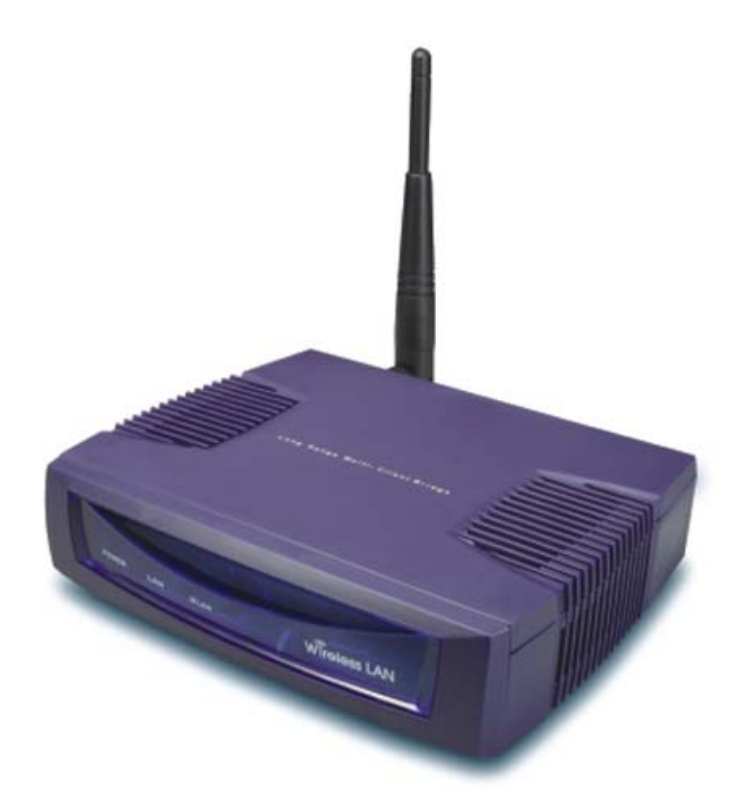

# **User's Manual** *Version: 1.4*

# **Table of Contents**

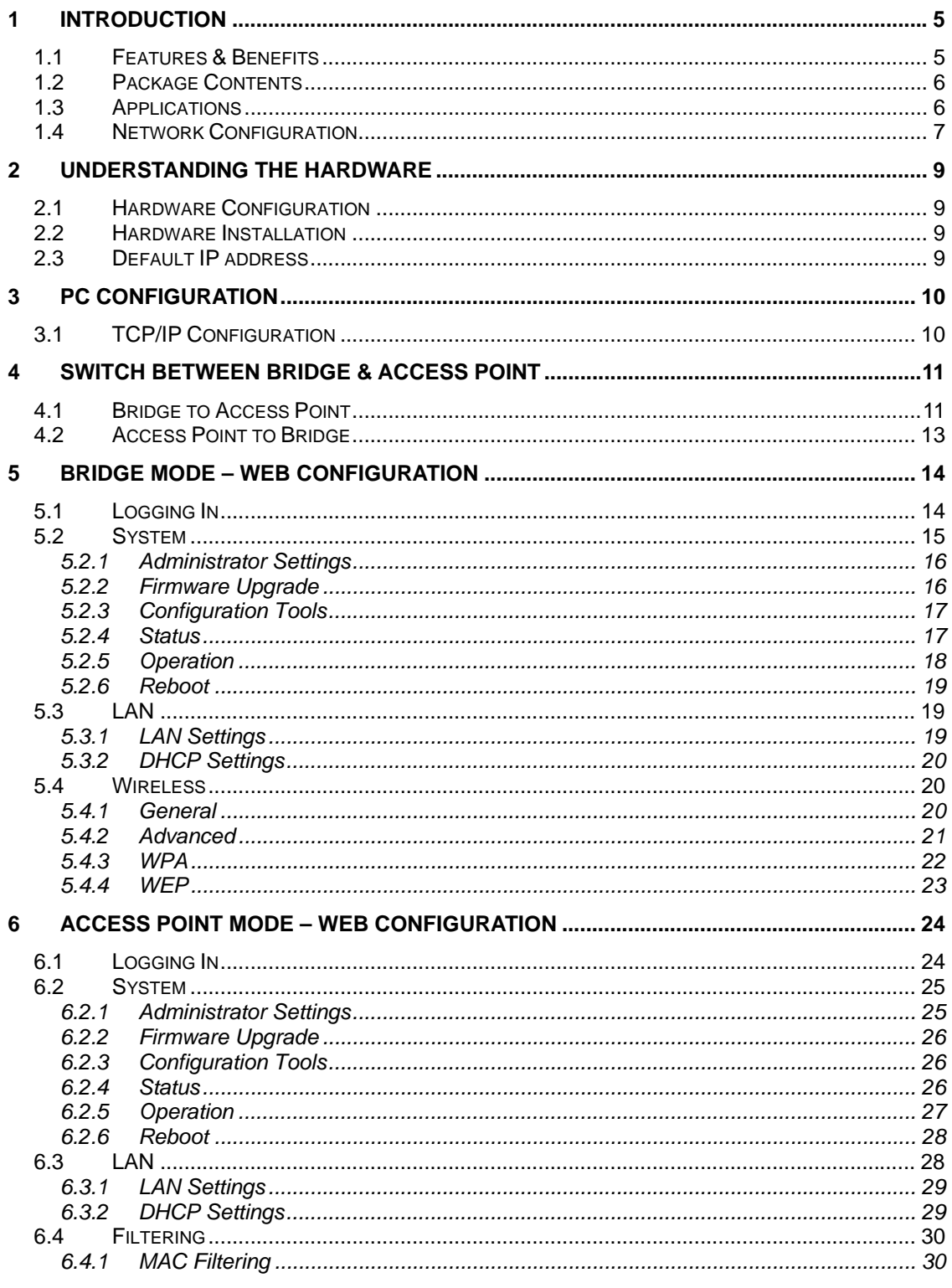

# **Table of Contents**

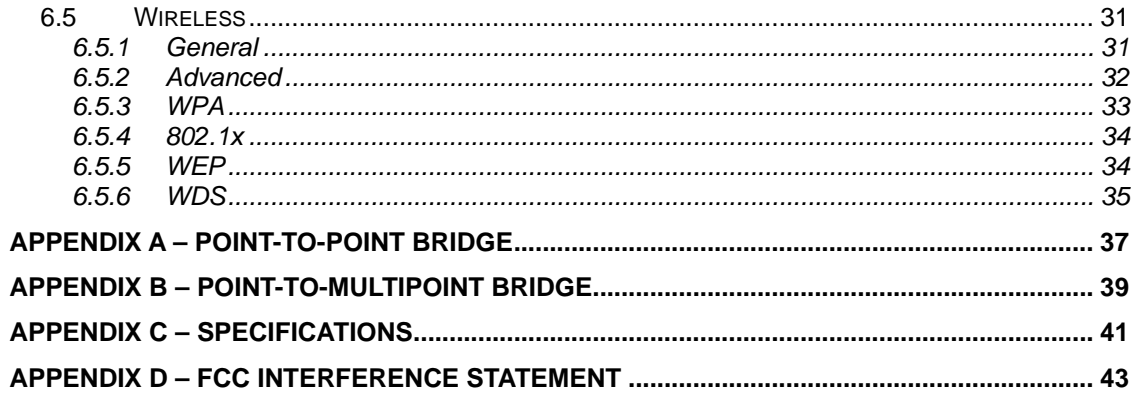

# Revision History

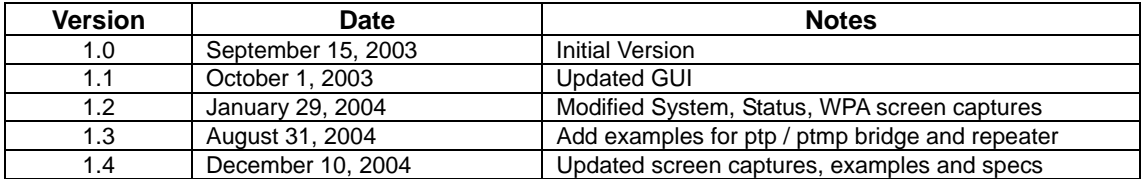

# **1 Introduction**

The Wireless Multi-Client Bridge/Access Point/Repeater operates seamlessly in the 2.4 GHz frequency spectrum supporting the 802.11b (2.4GHz, 11Mbps) and the newer, faster 802.11g (2.4GHz, 54Mbps) wireless standards. It's the best way to add wireless capability to your existing wired network, or to add bandwidth to your wireless installation.

To protect your wireless connectivity, it can encrypt all wireless transmissions through 64/128-bit WEP data encryption and also supports WPA.. The MAC address filter lets you select exactly which stations should have access to your network. With the Wireless Multi-Client Bridge/Access Point/Repeater, you'll experience the best wireless connectivity available today.

This chapter describes the features & benefits, package contents, applications, and network configuration.

## **1.1 Features & Benefits**

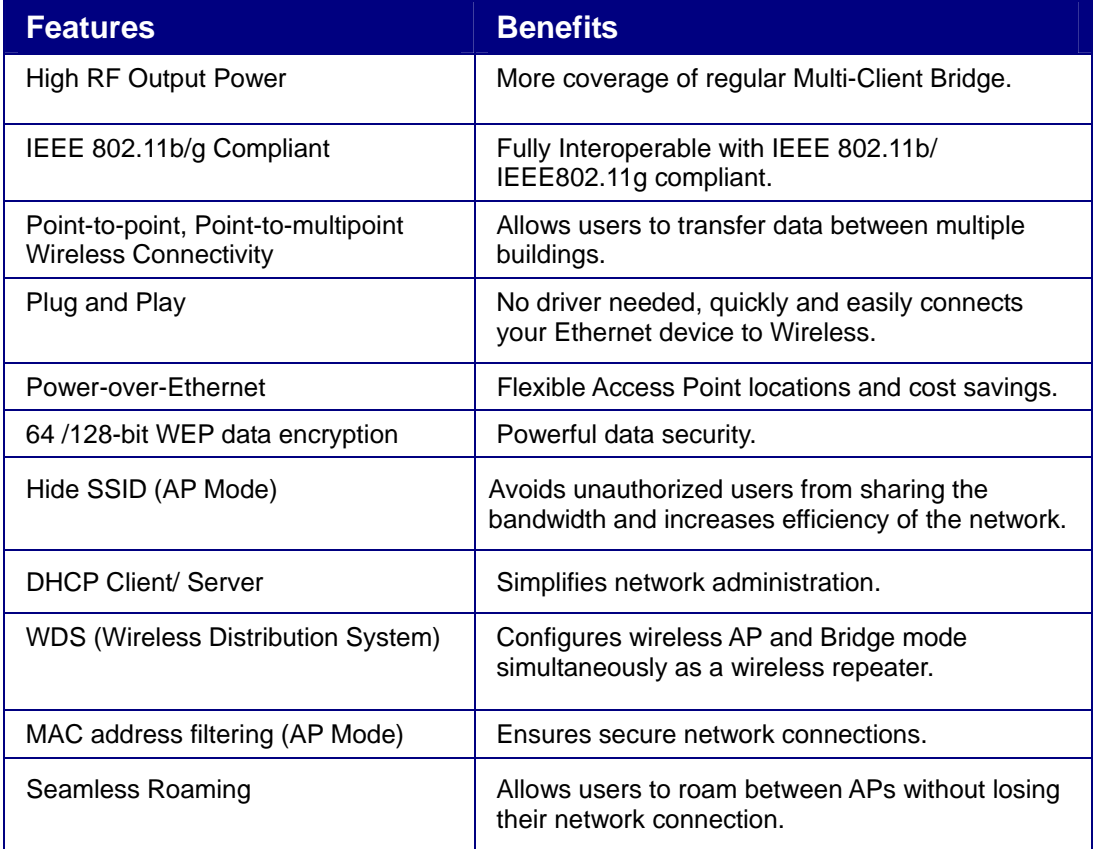

## **1.2 Package Contents**

- ▶ One Client Bridge/Access Point/Repeater
- > One Power Adapter
- $\triangleright$  One CAT 5 UTP Cable
- > One Fast Start Guide
- ▶ One CD-ROM with User's Manual Included

## **1.3 Applications**

The wireless LAN products are easy to install and highly efficient. The following list describes some of the many applications made possible through the power and flexibility of wireless LANs:

#### **a) Difficult-to-wire environments**

There are many situations where wires cannot be laid easily. Historic buildings, older buildings, open areas and across busy streets make the installation of LANs either impossible or very expensive.

#### **b) Temporary workgroups**

Consider situations in parks, athletic arenas, exhibition centers, disaster-recovery, temporary offices and construction sites where one wants a temporary WLAN established and removed.

#### **c) The ability to access real-time information**

Doctors/nurses, point-of-sale employees, and warehouse workers can access real-time information while dealing with patients, serving customers and processing information.

#### **d) Frequently changed environments**

Show rooms, meeting rooms, retail stores, and manufacturing sites where frequently rearrange the workplace.

#### **e) Small Office and Home Office (SOHO) networks**

SOHO users need a cost-effective, easy and quick installation of a small network.

#### **f) Wireless extensions to Ethernet networks**

Network managers in dynamic environments can minimize the overhead caused by moves, extensions to networks, and other changes with wireless LANs.

#### **g) Wired LAN backup**

Network managers implement wireless LANs to provide backup for mission-critical applications running on wired networks.

#### **h) Training/Educational facilities**

Training sites at corporations and students at universities use wireless connectivity to ease access to information, information exchanges, and learning.

## **1.4 Network Configuration**

To better understand how the wireless LAN products work together to create a wireless network, it might be helpful to depict a few of the possible wireless LAN PC card network configurations. The wireless LAN products can be configured as:

- a) Ad-hoc (or peer-to-peer) for departmental or SOHO LANs.
- b) Infrastructure for enterprise LANs.

#### **a) Ad-Hoc (peer-to-peer) Mode**

This is the simplest network configuration with several computers equipped with the PC Cards that form a wireless network whenever they are within range of one another. In ad-hoc mode, each client is peer-topeer, would only have access to the resources of the other client and does not require an access point. This is the easiest and least expensive way for the SOHO to set up a wireless network. The image below depicts a network in ad-hoc mode.

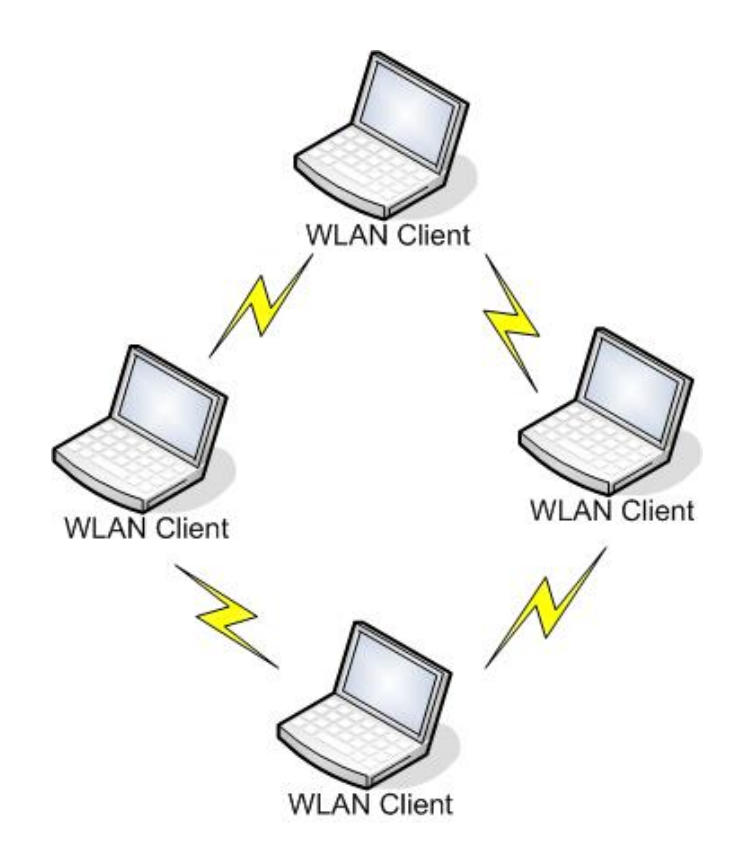

The infrastructure mode requires the use of an access point (AP). In this mode, all wireless communication between computers has to be via the AP. It doesn't matter if the AP is stand-alone or wired to an Ethernet network. If used in stand-alone, the AP can extend the range of independent wireless LANs by acting as a repeater, which effectively doubles the distance between wireless stations. The image below depicts a network in infrastructure mode.

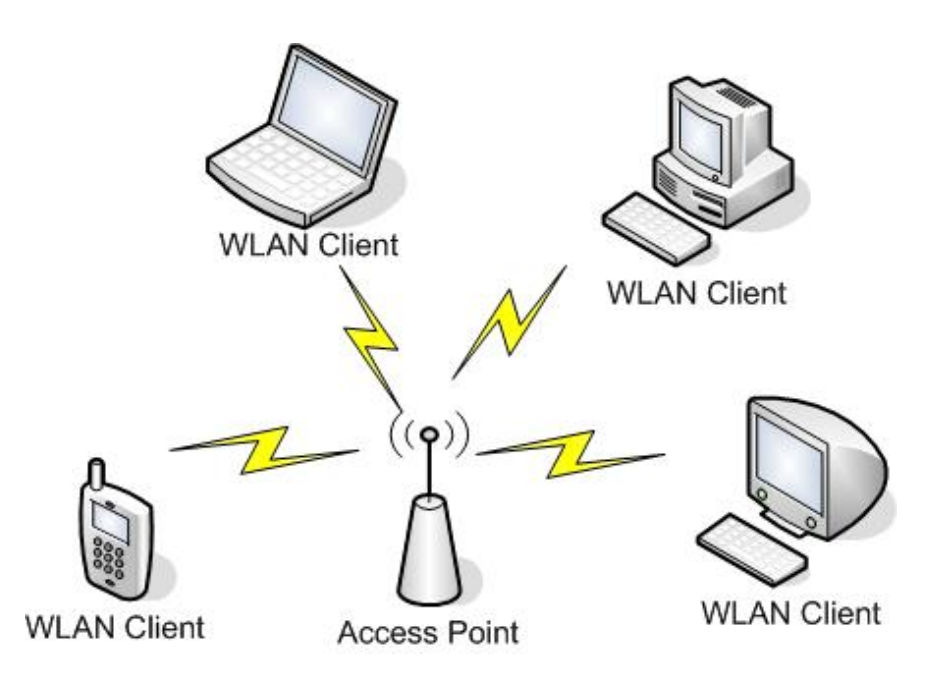

# **2 Understanding the Hardware**

## **2.1 Hardware Configuration**

- h **RJ-45 Ethernet Connector** Provides 10/100 Mbps connectivity to a wired Ethernet LAN.
- **h Reset Button –** Unplug the device, hold down the reset button, and then plug the power back in. Notice that the three LEDs are solid green. Release the reset button after 5 seconds. The device will then reboot into its default configuration (Bridge: 192.168.1.1) **Note**: All previous settings will be lost
- **Fower Supply Connector Connects to the power adapter.**

### **2.2 Hardware Installation**

- A. Configure your notebook or PC with a wireless LAN card.
- B. For a wired LAN, connect your PC's Ethernet port to the AP's LAN port via an Ethernet cable.
- C. For WLAN, position the Access Point in a proper location.
- D. Plug in the power cord into the power outlet.

#### **2.3 Default IP address**

This device can be configured as a Bridge or an Access Point. By default, this device is configured as a Bridge, and the default IP address in Bridge mode is: **192.168.1.1**. The default IP address for Access Point mode is: **192.168.1.2**.

In order to switch between Bridge and Access Point modes refer to **Chapter 4 – Switch Between Bridge & Access Point**.

# **3 PC Configuration**

# **3.1 TCP/IP Configuration**

Follow the steps below in order to configure the TCP/IP settings of your PC.

A. In the Control Panel double click **Network Connections**, and then double click on the connection of your Network Interface Card (NIC). You will then see the following screen.

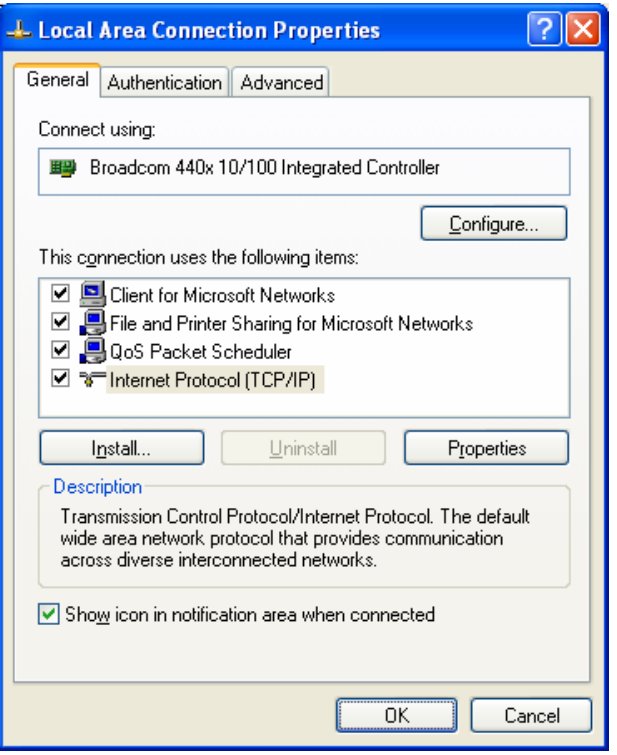

B. Select **Internet Protocol (TCP/IP)** and then click on the **Properties** button. This will allow you to configure the IP address of your PC. You will then see the following screen.

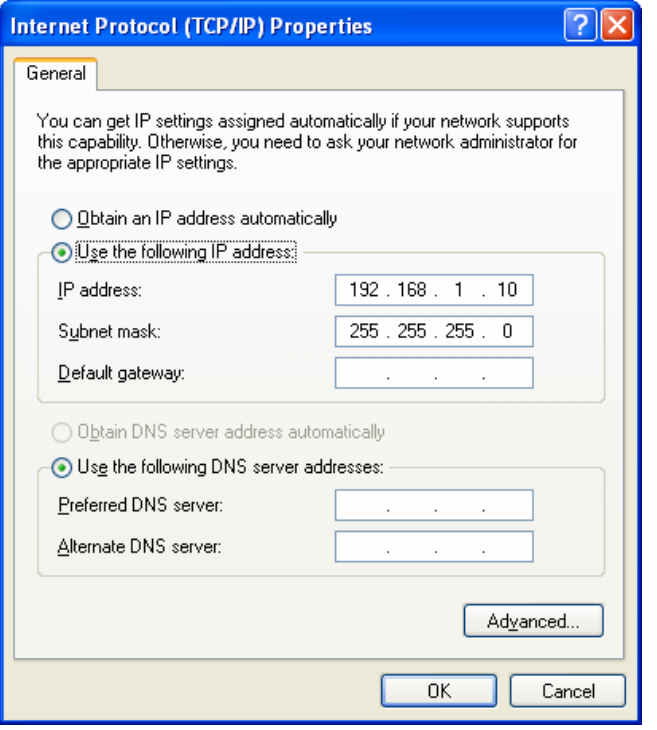

- C. Select **Use the following IP address** radio button, and then enter an IP address and subnet mask for your PC. Make sure that the device and your PC is on the same subnet.
- D. Click on the **OK** button, your PC's TCP/IP settings have been configured.

# **4 Switch Between Bridge & Access Point**

This device can be configured as a Bridge or an Access Point. By default, this device is configured as a Bridge, and the default IP address in Bridge mode is: **192.168.1.1**. The default IP address for Access Point mode is: **192.168.1.2**.

This chapter will describe the steps to switch from Bridge to Access Point, and Access Point to Bridge.

### **4.1 Bridge to Access Point**

- a. Enter the default IP address of the Bridge into the address bar of the webbrowser (**192.168.1.1**). Leave the **user name** and **password** fields blank, and click on the **OK** button.
- b. After you have logged into the Bridge, click on the **System** link on the navigation bar, and then click on the **Operation** link under it, as the image depicts below.

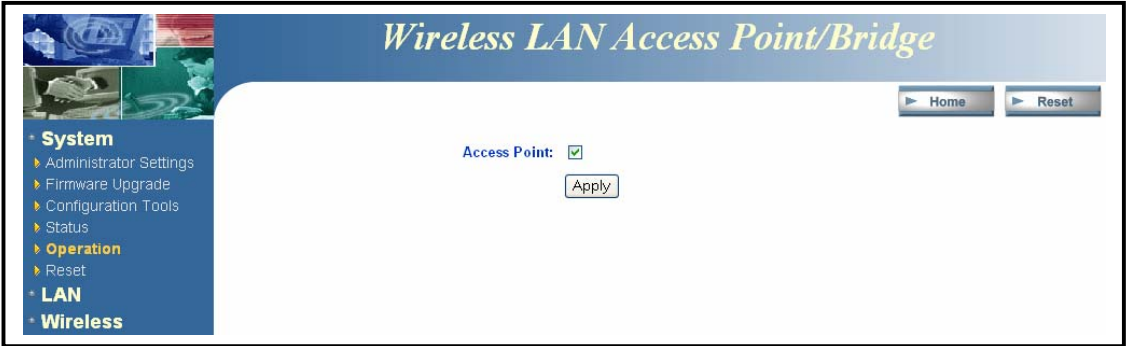

c. Place a check in the **Access Point** check box, and then click on the **Apply** button. A message box will then appear asking you to confirm the switch.

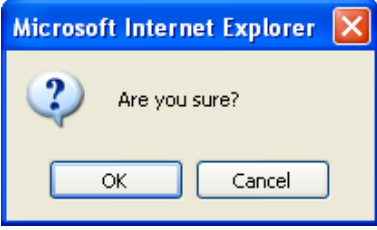

d. Click on the **OK** button to continue. You will then see the following page.

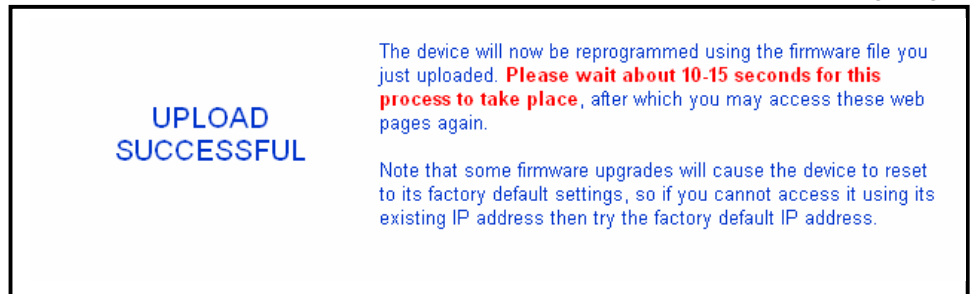

e. This message indicates that the firmware has now changed to **Access**  Point mode. After about 15 seconds you can re-launch you web-browser to the IP address of the Access Point (**192.168.1.2**)

# **4.2 Access Point to Bridge**

- a. Enter the default IP address of the Access Point into the address bar of the web-browser (**192.168.1.2**). Leave the **user name** and **password** fields' blank, and click on the **OK** button.
- b. After you have logged into the Access Point, click on the **System** link on the navigation bar, and then click on the **Operation** link under it, as the image depicts below.

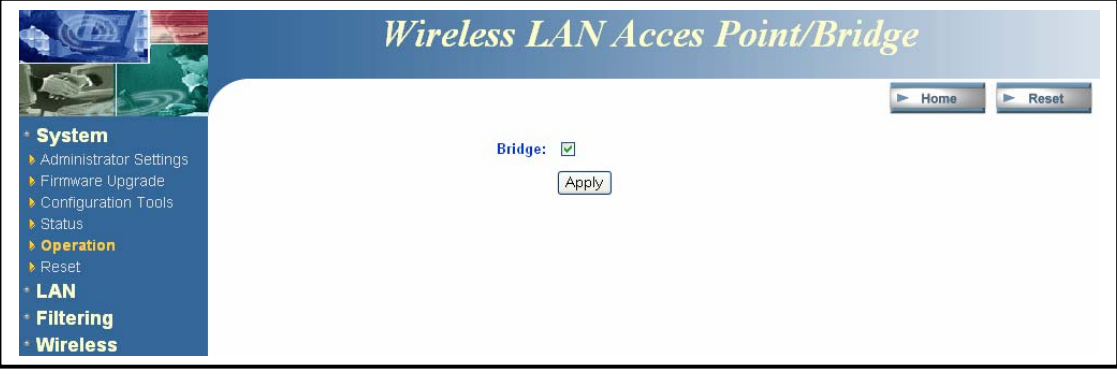

c. Place a check in the **Bridge** check box, and then click on the **Apply** button. A message box will then appear asking you to confirm the switch.

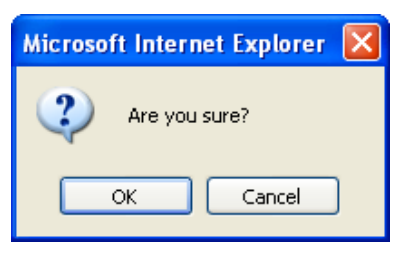

d. Click on the **OK** button to continue. You will then see the following page.

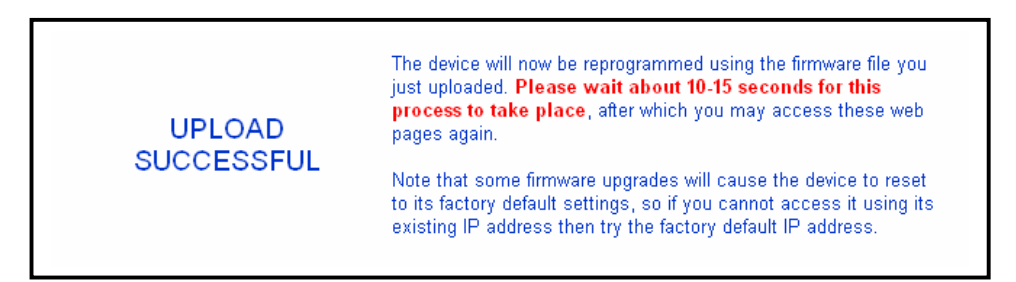

e. This message indicates that the firmware has now changed to **Bridge** mode. After about 15 seconds you can re-launch you web-browser to the IP address of the Access Point (**192.168.1.1**)

# **5 Bridge Mode – Web Configuration**

### **5.1 Logging In**

- $\triangleright$  To configure the Bridge through the web-browser, enter the IP address of the Bridge (default: **192.168.1.1**) into the address bar of the web-browser and press **Enter**. Make sure that the Bridge and your computers are on the same subnet. Refer to **Chapter 3** in order to configure the IP address of your computer.
- h You will then see the login window. Leave the **User name** and **Password** fields blank and click on the **OK** button.

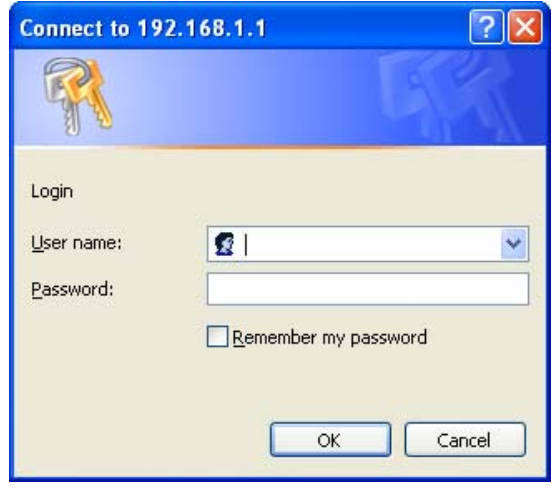

- h You can change the username and password under the **Administrator Settings** option. Refer to section **5.2.1 Administrator Settings** to change the username and password.
- After logging in, you will see the Graphical User Interface (GUI) of the Bridge. The configuration is divided into three major parts: **System, LAN,** and **Wireless**. Each one is described in detail in the next few sections.
- h The **Status** page is the first page that is displayed; this page displays the settings of the Bridge, the IP addresses, and the Wireless settings. To understand more about the **Status** page, refer to section **5.2.4 Status**.

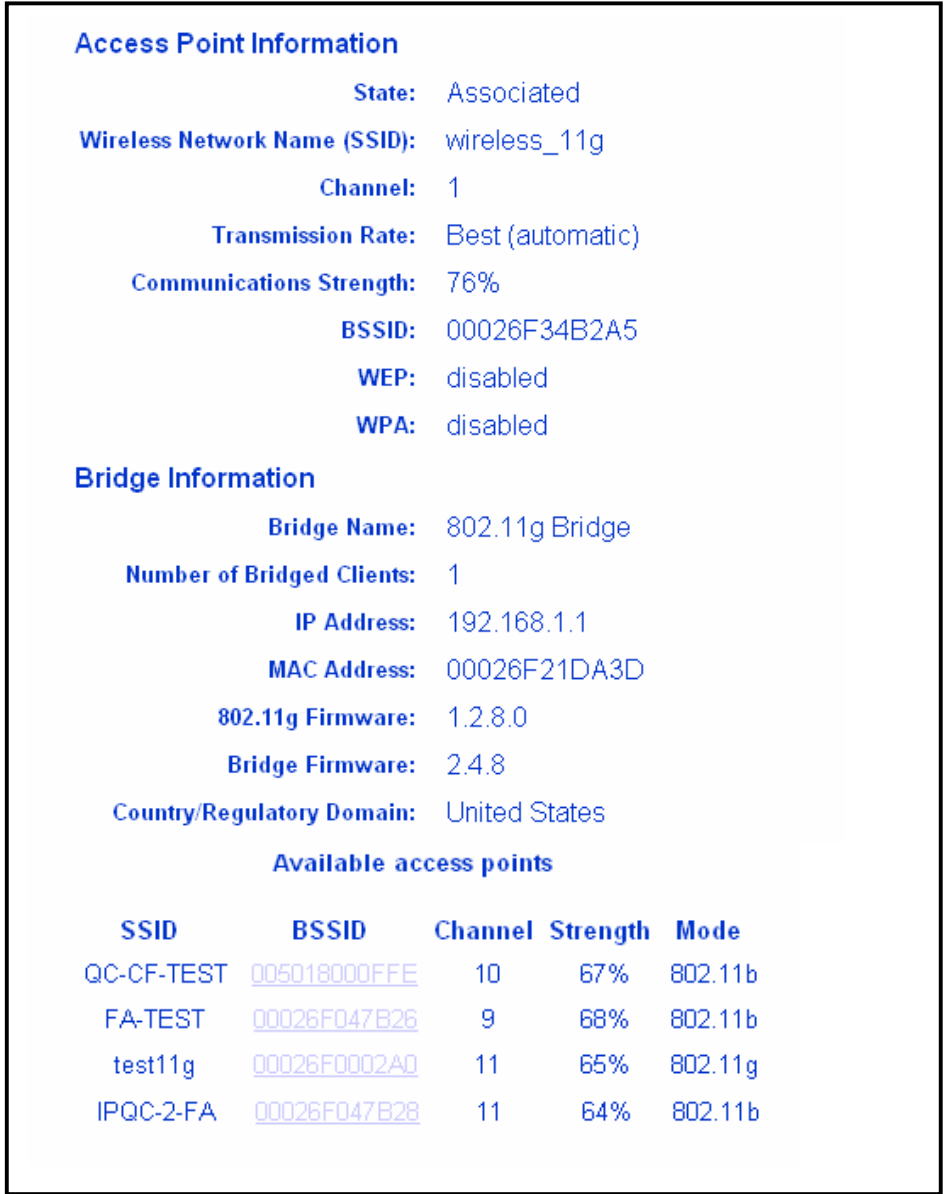

## **5.2 System**

**System** > Administrator Settings ▶ Firmware Upgrade Configuration Tools  $\triangleright$  Status Deration  $\triangleright$  Reboot \* LAN **Wireless** 

Click on the **System** link on the navigation bar. You will then see the following options: Administrator Settings, Firmware Upgrade, Configuration Tools, Status, Operation, and Reboot. Each option is described in detail below.

# **5.2.1 Administrator Settings**

h Click on the **Administrator Settings** link under the **System** menu on the navigation bar. On this page you can configure a user name and password for the Bridge. The image below depicts the administrator settings screen.

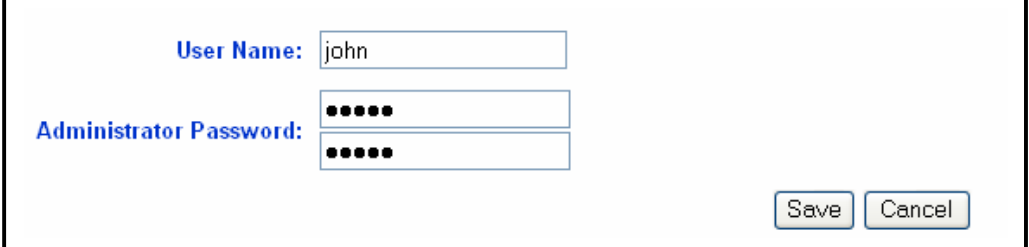

- > User name: enter a new user name.
- **h** Administrator Password: enter a new password in the first box, and then re-type the password in the second box.
- h Click on the **Save** button to confirm the changes and then reset the device.

### **5.2.2 Firmware Upgrade**

h Click on the **Firmware Upgrade** link under the **System** menu on the navigation bar. Using this page you can upload a new firmware on the Bridge. The image below depicts the Firmware Upgrade screen.

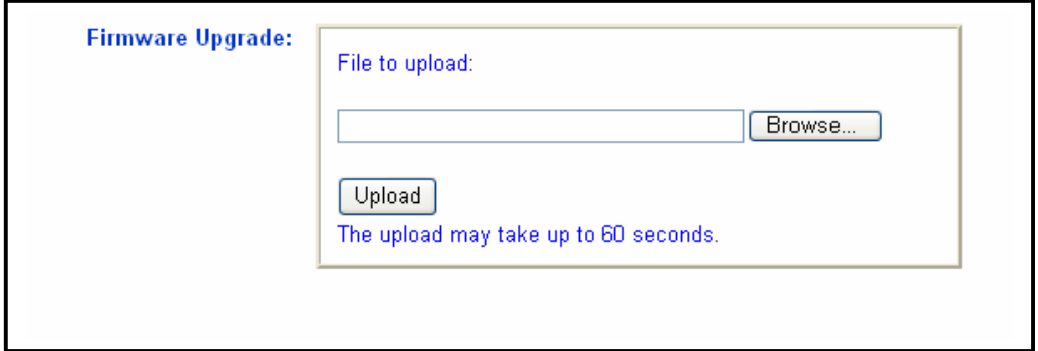

- h Click on the **Browse** button to select the firmware, and then click on the **Upload** button.
- $\triangleright$  The upload may take up to 60 seconds to complete. Do not power off the device while the upgrade is in process.

# **5.2.3 Configuration Tools**

h Click on the **Configuration Tools** link under the **System** menu on the navigation bar. Using this page you can reset the settings of the Bridge to its factory defaults. The image below depicts the Configuration Tools screen.

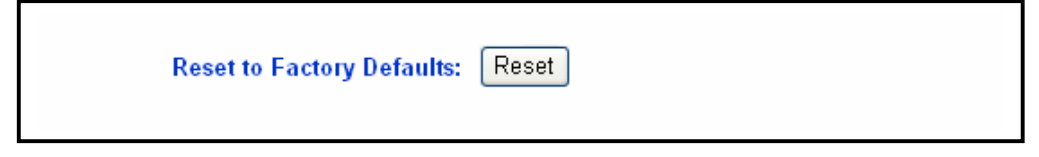

h Click on the **Reset** button to reset the Bridge to its factory default settings.

### **5.2.4 Status**

h Click on the **Status** link under the **System** menu on the navigation bar. This page displays the current status of the Bridge. This includes information such as: connection state, SSID, channel number, transmission rate, communication strength, WEP, WPA, Bridge name, number of Bridged clients, IP address, MAC address and firmware version. This page also displays a list of Access Points in the area. The image below depicts the Status screen.

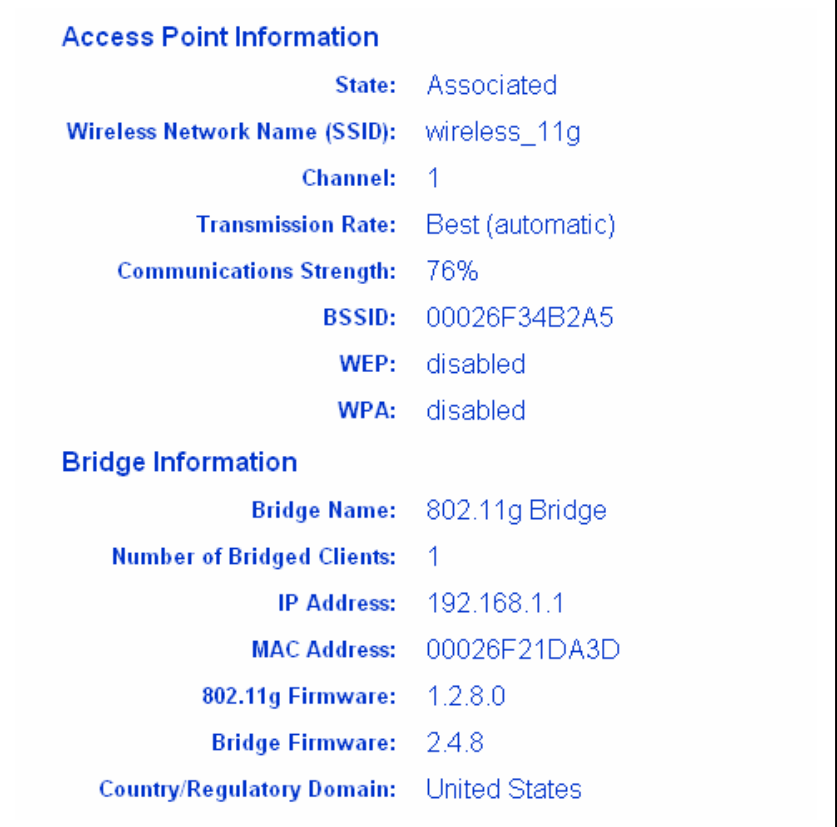

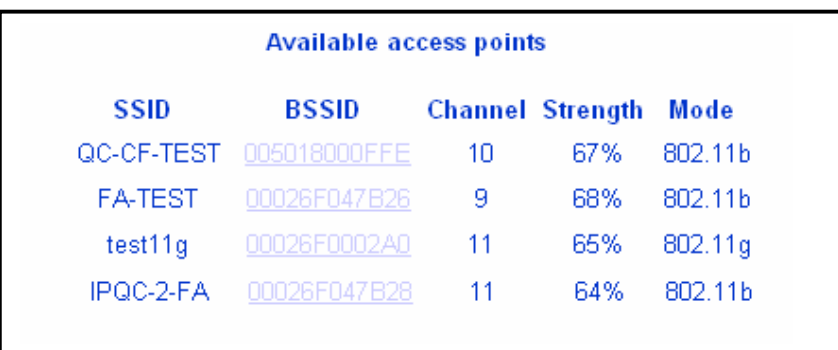

### **5.2.5 Operation**

h Click on the **Operation** link under the **System** menu on the navigation bar. Using this page can switch from the Bridge mode to Access Point mode. The image below depicts the Operation screen.

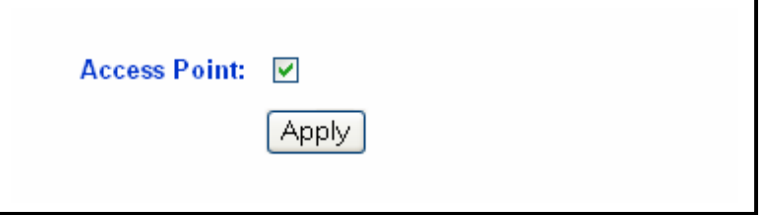

h Place a check in the **Access Point** check box, and then click on the **Apply** button. A message box will then appear asking you to confirm the switch.

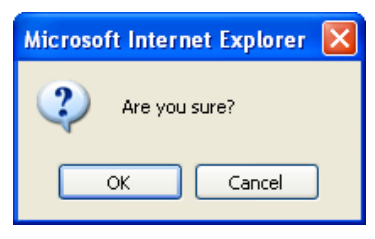

**EXA** Click on the **OK** button to continue. You will then see the following page.

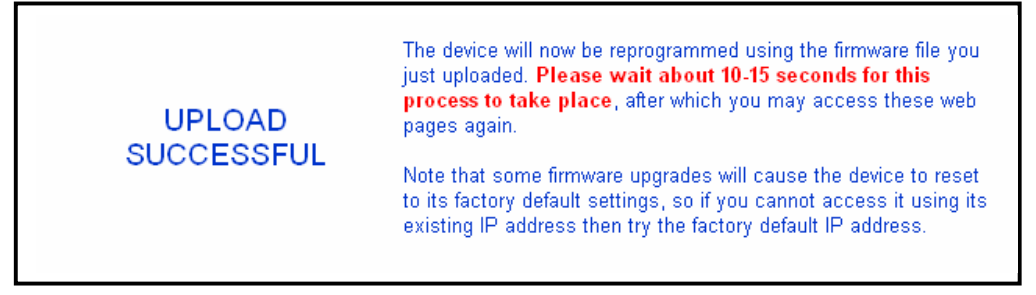

- > This message indicates that the firmware has now changed to **Access Point** mode. After about 15 seconds you can re-launch you web-browser to the IP address of the Access Point (**192.168.1.2**)
- h In order to configure the Access Point, refer to **Chapter 6**.

## **5.2.6 Reboot**

h Click on the **Reboot** link under the **System** menu on the navigation bar. Using this page you can reset the bridge based on the current configuration. The image below depicts the Reset screen.

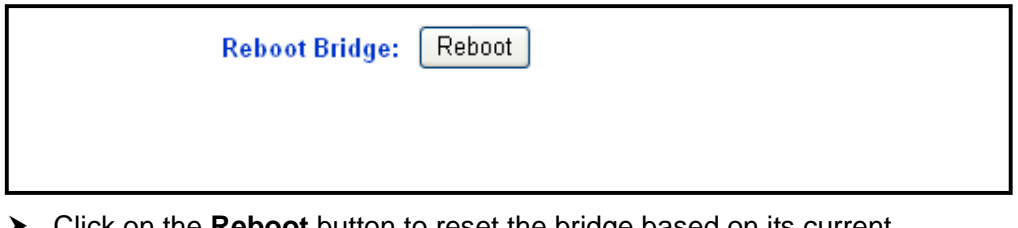

Click on the R**eboot** button to reset the bridge based on its current configuration.

### **5.3 LAN**

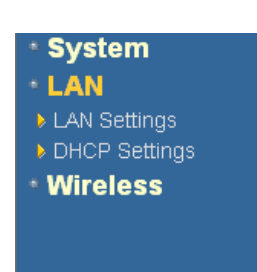

Click on the **LAN** link on the navigation bar. You will then see the following options: LAN Settings and DHCP Settings. Each option is described in detail below.

## **5.3.1 LAN Settings**

h Click on the **LAN Settings** link under the **LAN** menu on the navigation bar. Using this you can configure the local IP settings on the bridge. The image below depicts the LAN Settings screen.

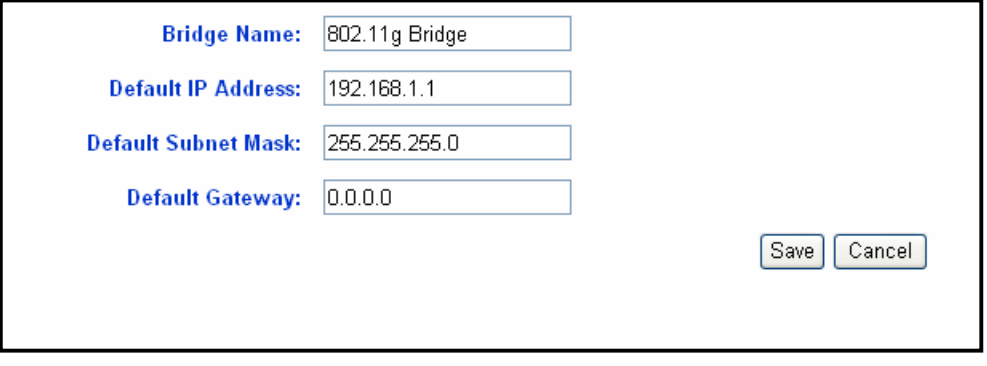

- $\triangleright$  Device Name: enter a name for the bridge.
- > **Default IP Address:** enter the IP address.
- > Default Subnet Mask: enter the subnet mask.
- $\triangleright$  **Default Gateway:** enter the IP address of the default gateway. The default IP

address is 0.0.0.0.

h Click on the **Save** button to confirm the changes and then reset the device.

## **5.3.2 DHCP Settings**

h Click on the **DHCP Settings** link under the **LAN** menu on the navigation bar. Using this you can configure this bridge as a DHCP client, meaning that the network will assign the IP address to it.

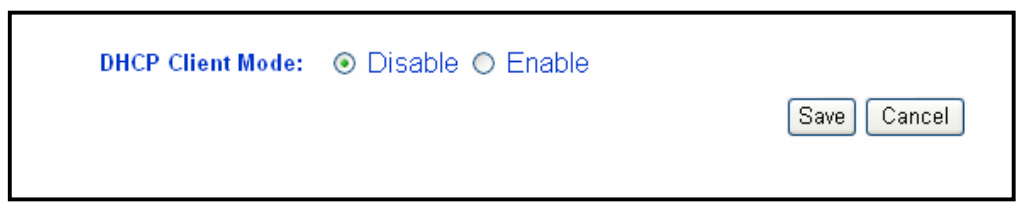

- h **DHCP Client Mode:** select **Disable** or **Enable**. By enabling this option, the network will assign an IP address to the Bridge.
- **EXECUTE:** Click on the **Save** button to confirm the changes and then reset the device.

### **5.4 Wireless**

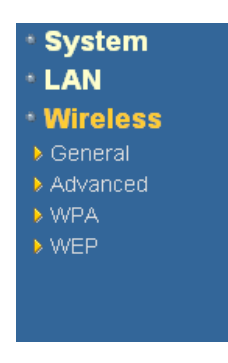

Click on the **Wireless** link on the navigation bar. You will then see the following options: General, Advanced, WPA and WEP. Each option is described in detail below.

## **5.4.1 General**

h Click on the **General** link under the **Wireless** menu on the navigation bar. Using this page you can configure the wireless settings such as: wireless mode, SSID, channel, and transmission rate. The image below depicts the General Wireless screen.

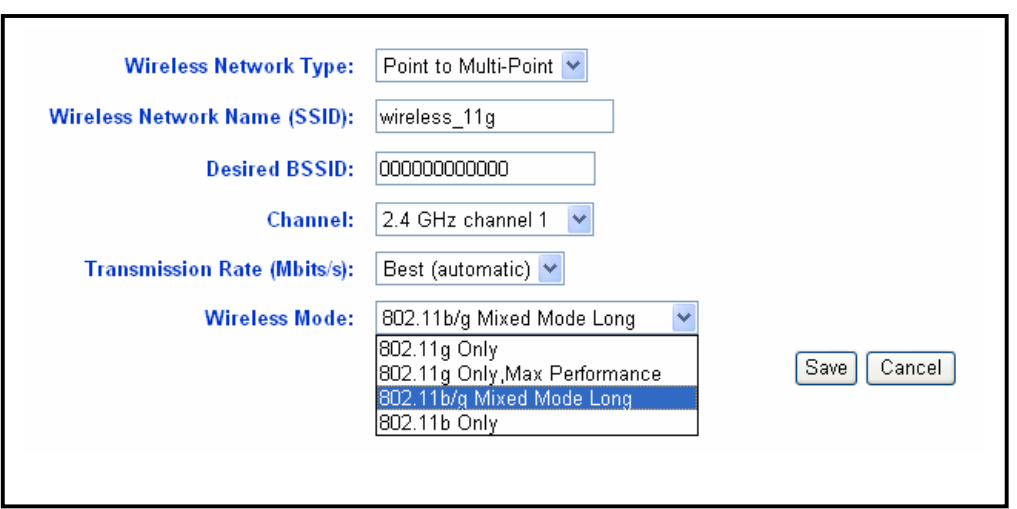

- h **Wireless Network Type:** select **Point to Multi-Point** or **Point to Point** from the drop-down list. Use Point to Multi-Point to connect to a wireless AP, or use Point to Point to connect to another Bridge or Station.
- **EXECT Wireless Network Name (SSID)**: the SSID is a unique name shared among all points in your wireless network. The SSID must be identical for all points in the network. It is case sensitive and must not exceed 32 characters.
- $\triangleright$  Desired BSSID: enter the MAC address of the AP or Bridge. If you leave this field blank, then the Bridge will connect to the AP with the strongest signal.
- > Channel: select a radio frequency from the drop-down list.
- **Transmission Rate (Mbits/s):** select a transmission rate from the drop-down list.
- **EXECT** Wireless Mode: select a connection mode from the drop down list. Options available are **802.11g Only**, **802.11g Only (Maximum Performance)**, **802.11b/g Mixed Mode Long,** and **802.11b Only**.
- **Fig. 2** Click on the **Save** button to confirm the changes and then reset the device.

**Note**: Refer to **Appendix A & B** for a detailed example of this section.

#### **5.4.2 Advanced**

h Click on the **Advanced** link under the **Wireless** menu on the navigation bar. Using this page you can configure the cloning mode and threshold values. The image below depicts the Advanced Wireless screen.

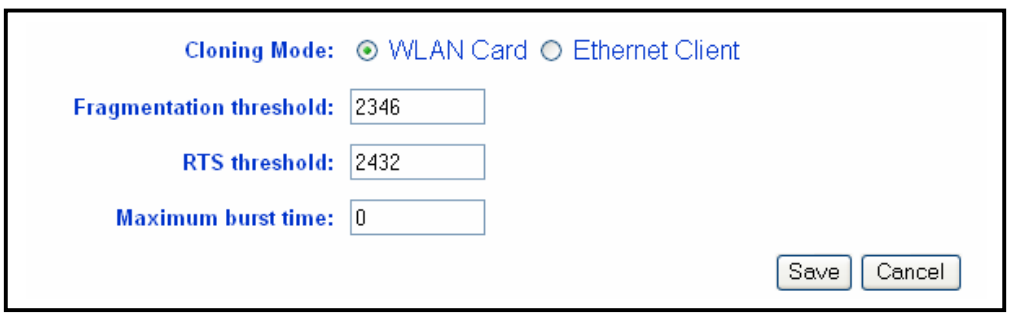

- **Example 3 Feloning Mode:** select **WLAN Card** to set the MAC address of the bridge (as seen by the Access Point and other wireless devices) to the MAC address of the WLAN card inside the bridge. Select **Ethernet Client** to set the MAC address to be that of the first Ethernet client that transmits data from behind the Bridge.
- **>** Fragmentation threshold: transmitted wireless packets larger than this size will be fragmented to maintain performance in noisy wireless networks.
- **EXTS threshold**: transmitted wireless packets larger than this size will use the RTS/CTS protocol to (a) maintain performance in noisy wireless networks and (b) prevent hidden nodes from degrading performance.
- **h** Maximum burst time: the amount of time the radio will be reserved to send data without requiring an ACK. Adding a burst time should help throughput for 802.11g clients when the Bridge is running in mixed mode. This number is in units of microseconds. A typical value would be 1000 microseconds. When the value if 0, bursting is disabled.
- **EX** Click on the **Save** button to confirm the changes and then reset the device.

### **5.4.3 WPA**

h Click on the **WPA** link under the **Wireless** menu on the navigation bar. On this page you may configure WPA, an acronym for Wi-Fi Protected Access, which is a security protocol from the Wi-Fi alliance for 802.11 wireless networks. It uses the Temporal Key Integrity Protocol (TKIP) to provide stronger encryption than the earlier WEP (Wired Equivalent Privacy) method. Derived from, and a subset of, the IEEE 802.11i security standard, WPA includes 802.1x authentication. The image below depicts the configuration screen of the **WPA** option.

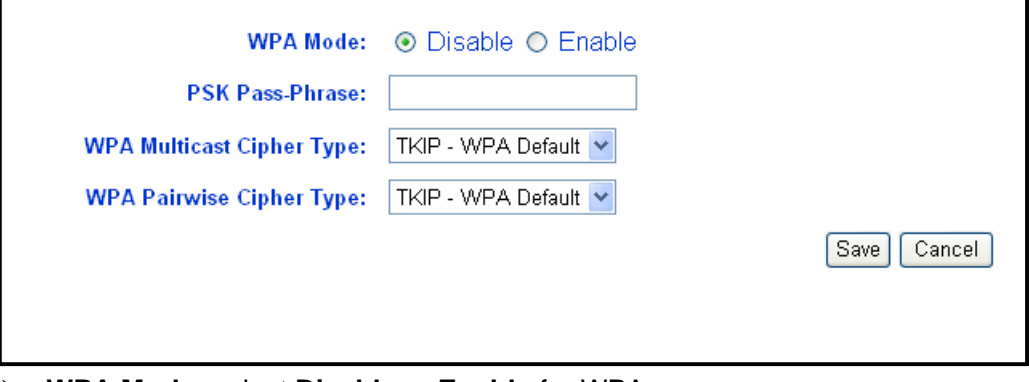

- h **WPA Mode:** select **Disable** or **Enable** for WPA.
- **FSK Pass-Phrase:** leave this blank if the stations will be supplied a key by the 802.1x authentication server. If not, enter a pass-phrase between 8 and 63 characters.
- h **WPA Multicast Cipher Type:** select **TKIP**, **none**, or **WEP** from the dropdown list.
- h **WPA Pairwise Cipher Type:** select **TKIP**, **none**, or **WEP** from the dropdown list.
- **Example 2** Click on the **Save** button to confirm the changes and then reset the device.

### **5.4.4 WEP**

h Click on the **WEP** link under the **Wireless** menu on the navigation bar. On this page you may configure WEP, which is an acronym for Wired Equivalent Privacy, a security protocol for Wireless Local Area Networks (WLANs) defined in the 802.11 standard. WEP is designed to provide the same level of security as a wired LAN. The image below depicts the configuration screen of the **WEP** option.

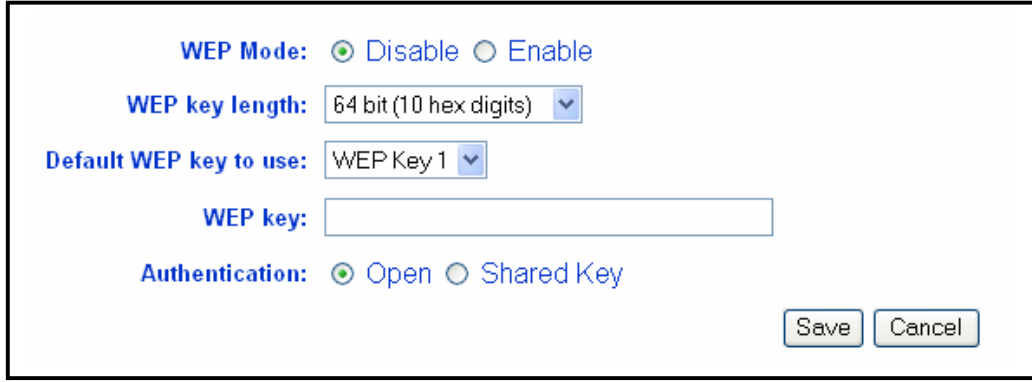

- h **WEP Mode:** select **Disable** or **Enable** WEP encryption.
- $\triangleright$  **WEP key length:** select a WEP key length from the drop-down list. Options available are **64-bit** and **128-bit**.
- h **WEP key:** enter the WEP key. If you use WEP you must specify the same key into the Access Point and wireless stations. For **64-bit** keys you must enter 10 hex digits. For **128-bit** keys you must enter 26 hex digits. A hex digit is either a number from 0 through 9 or a letter from A through F. Leaving the box blank indicates a key of all 0's.
- $\triangleright$  Default WEP key to use: select a default WEP key to use.
- > Authentication: select an authentication method. Options available are **Open**, **Shared Key**. An **open system** allows any client to authenticate as long as it conforms to any MAC address filter policies that may have been set. All authentication packets are transmitted without encryption. **Shared Key** sends an unencrypted challenge text string to any device attempting to communicate with the AP. The device requesting authentication encrypts the challenge text and sends it back to the access point. If the challenge text is encrypted correctly, the access point allows the requesting device to authenticate.
- **h** Click on the **Save** button to confirm the changes and then reset the device.

# **6 Access Point Mode – Web Configuration**

### **6.1 Logging In**

- **FR** To configure the Access Point through the web-browser, enter the IP address of the Access Point (default: **192.168.1.2**) into the address bar of the web-browser and press **Enter**. Make sure that the Access Point and your computers are on the same subnet. Refer to **Chapter 3** in order to configure the IP address of your computer.
- h You will then see the login window. Leave the **User name** and **Password** fields blank and click on the **OK** button.

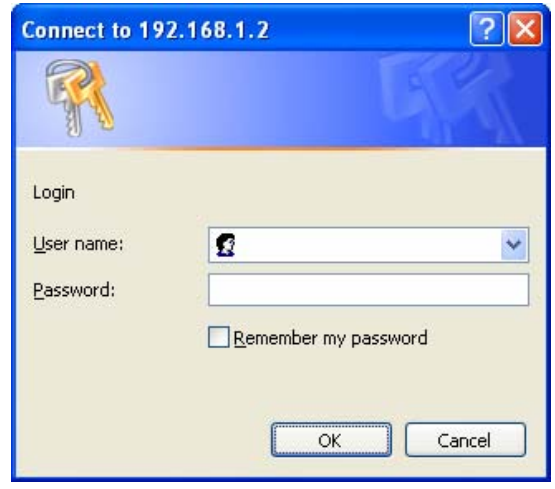

- h You can change the username and password under the **Administrator Settings** option. Refer to section **6.2.1 Administrator Settings** to change the username and password.
- After logging in, you will see the Graphical User Interface (GUI) of the Bridge. The configuration is divided into four major parts: **System, LAN, Filtering,** and **Wireless**. Each one is described in detail in the next few sections.
- **h** The **Status** page is the first page that is displayed, this page displays the settings of the Access Point, the MAC/IP addresses, and the Wireless settings. To understand more about the **Status** page, refer to section **6.2.4 Status**.

# **6.2 System**

#### \* System **> Administrator Settings** ▶ Firmware Upgrade Configuration Tools  $\triangleright$  Status ▶ Operation  $\triangleright$  Reboot

**LAN** 

\* Filtering **Wireless** 

Click on the **System** link on the navigation bar. You will then see the following options: Administrator Settings, Firmware Upgrade, Configuration Tools, Status, Operation, and Reboot. Each option is described in detail below.

## **6.2.1 Administrator Settings**

h Click on the **Administrator Settings** link under the **System** menu on the navigation bar. On this page you can configure a user name and password for the Access Point. The image below depicts the administrator settings screen.

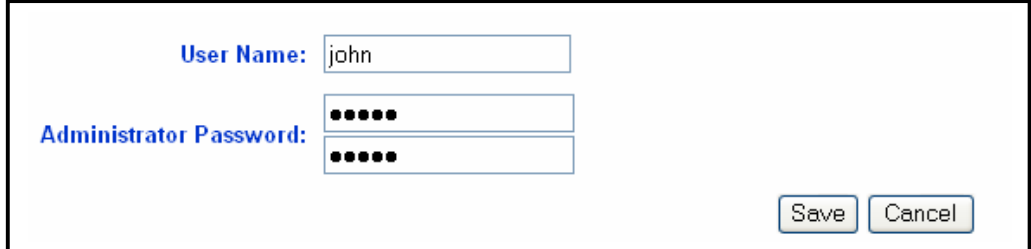

- > User name: enter a new user name.
- **h** Administrator password: enter a new password in the first text box, and then re-type the password in the second text box.
- h Click on the **Save** button to confirm the changes and then reset the device.

## **6.2.2 Firmware Upgrade**

h Click on the **Firmware Upgrade** link under the **System** menu on the navigation bar. Using this page you can upload a new firmware on the Access Point. The image below depicts the Firmware Upgrade screen.

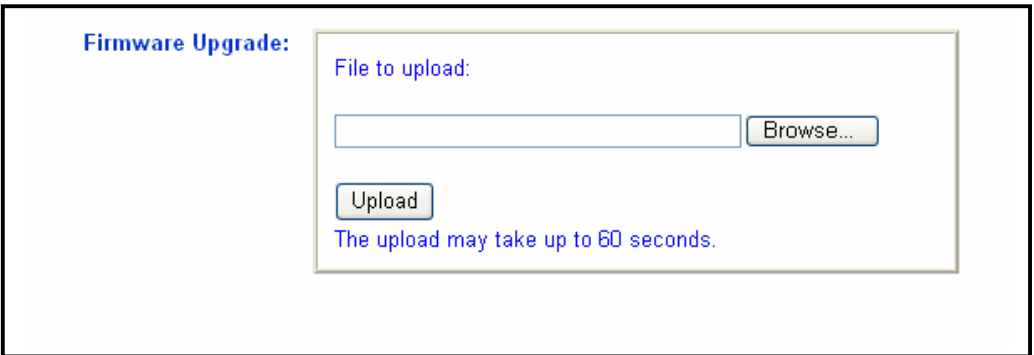

- h Click on the **Browse** button to select the firmware, and then click on the **Upload** button.
- $\triangleright$  The upload may take up to 60 seconds to complete. Do not power off the device while the upgrade is in process.

# **6.2.3 Configuration Tools**

h Click on the **Configuration Tools** link under the **System** menu on the navigation bar. Using this page you can reset the settings of the Access Point to its factory defaults. The image below depicts the Configuration Tools screen.

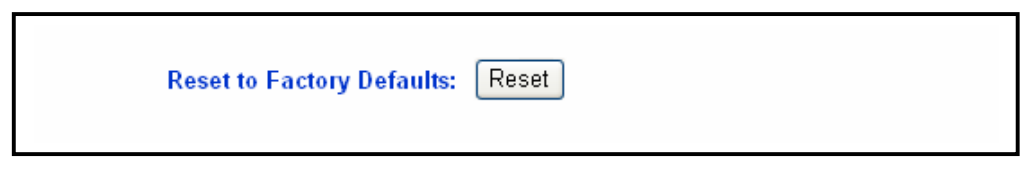

h Click on the **Reset** button to reset the Access Point to its factory default settings.

## **6.2.4 Status**

h Click on the **Status** link under the **System** menu on the navigation bar. This page displays the current status of the Access Point. This includes information such as: AP name, MAC address, number of associated stations, IP address, SSID, WEP, and WPA. The image below depicts the Status screen.

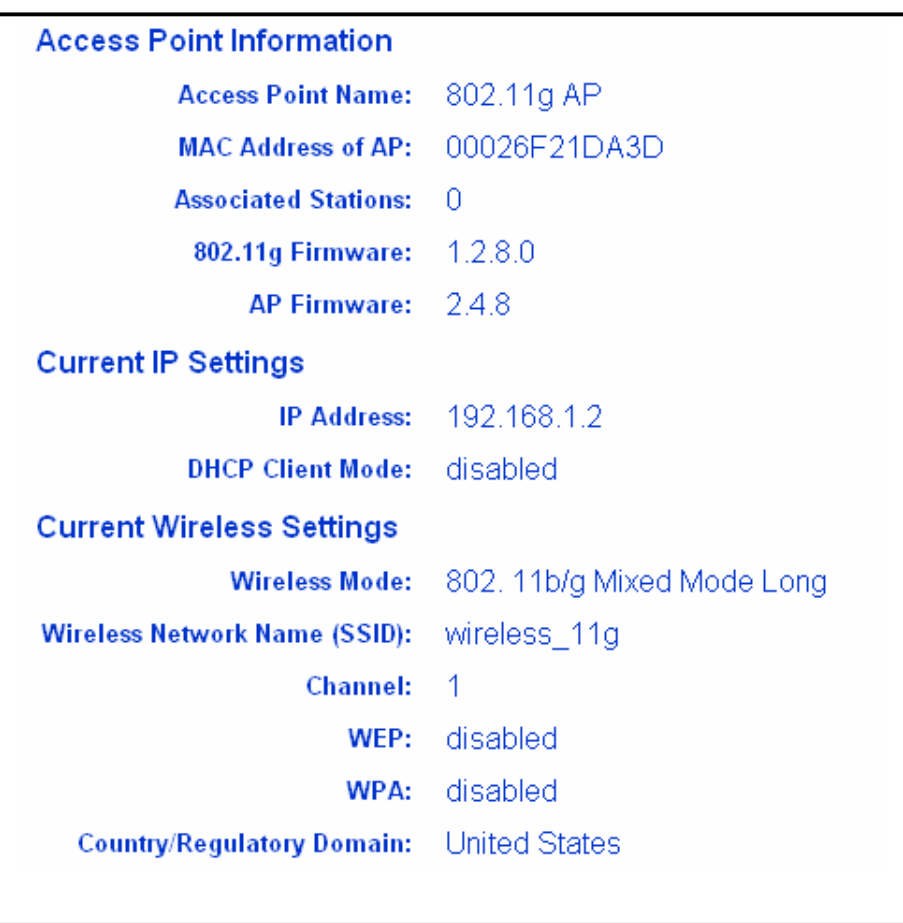

# **6.2.5 Operation**

h Click on the **Operation** link under the **System** menu on the navigation bar. Using this page can switch from the Access Point mode to Bridge mode. The image below depicts the Operation screen.

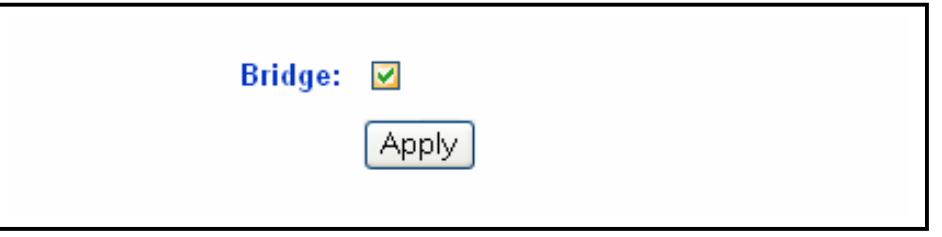

h Place a check in the **Bridge** check box, and then click on the **Apply** button. A message box will then appear asking you to confirm the switch.

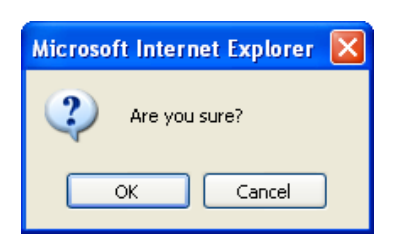

Click on the OK button to continue. You will then see the following screen.

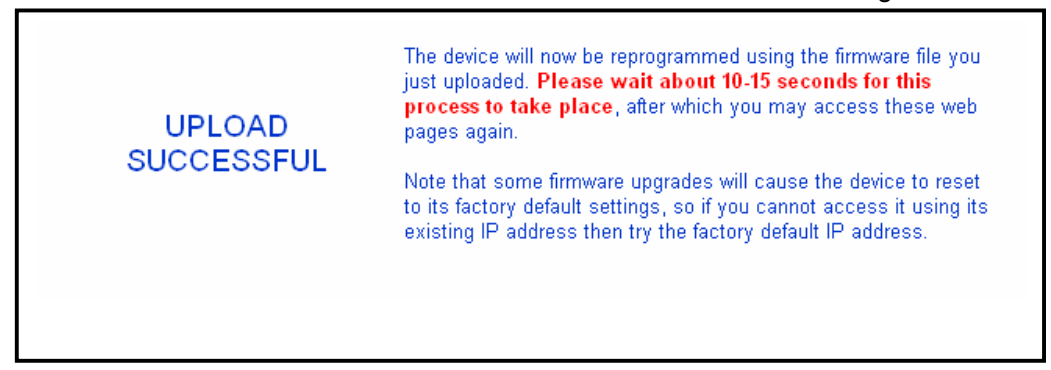

- $\blacktriangleright$  This message indicates that the firmware has now changed to **Bridge** mode. After about 15 seconds you can re-launch you web-browser to the IP address of the Bridge (**192.168.1.1**)
- h In order to configure the Bridge, refer to **Chapter 5**.

### **6.2.6 Reboot**

h Click on the **Reboot** link under the **System** menu on the navigation bar. Using this page you can reset the AP based on the current configuration. The image below depicts the Reset screen.

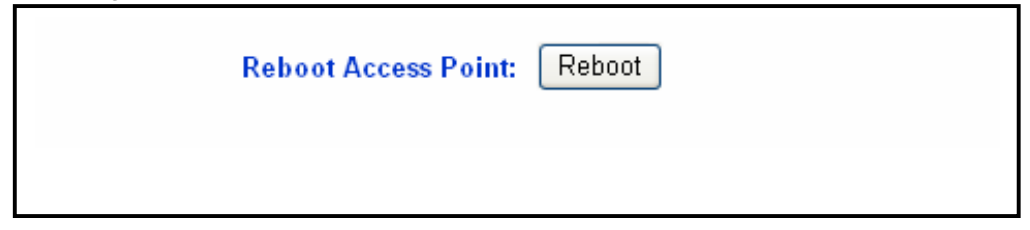

**Example 2 Feraul and Reboot** button to reset the AP based on its current configuration.

#### **6.3 LAN**

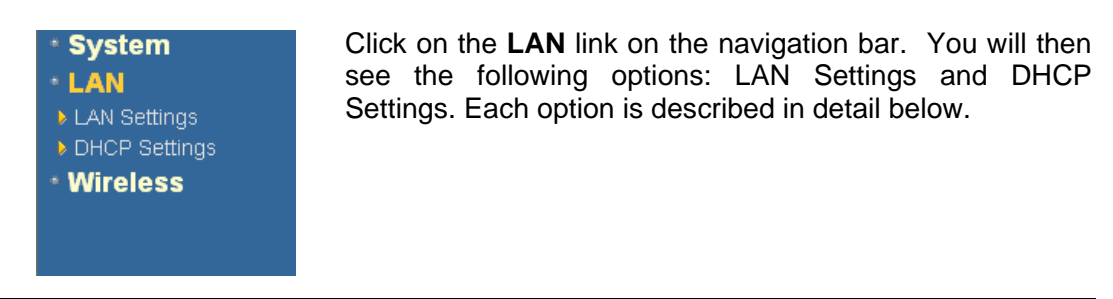

#### **6.3.1 LAN Settings**

**►** Click on the LAN Settings link under the LAN menu on the navigation bar. Using this you can configure the local IP settings on the Access Point. The image below depicts the LAN Settings screen.

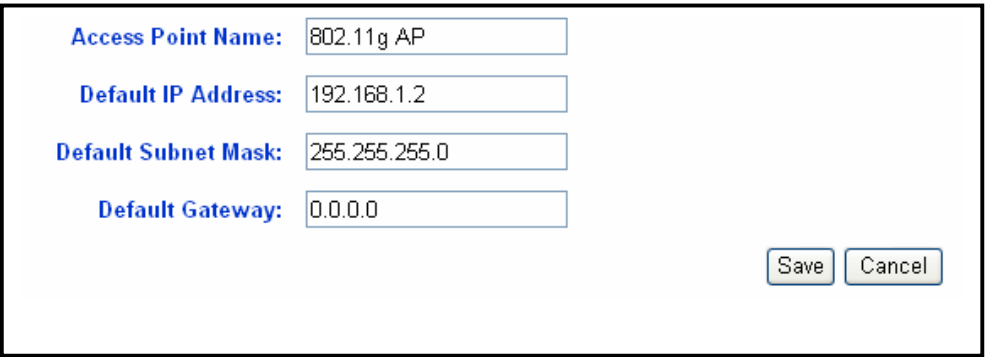

- h **Access Point Name:** enter a name for the access point. This is different from the SSID.
- h **Default IP Address:** enter the IP address of the Access Point.
- $\triangleright$  **Default Subnet Mask:** enter the subnet mask for the Access Point.
- h **Default Gateway:** enter the IP address of the default gateway. The default address is 0.0.0.0.
- **Fight** Click on the **Save** button to confirm the changes and then reset the device.

#### **6.3.2 DHCP Settings**

**EXECUTE:** Click on the **DHCP Settings** link on the navigation bar. On this page you can configure this Access Point as a DHCP client or server. If you set this Access Point as a DHCP client, then it will receive its IP address from the network. If you choose to set this device as a DHCP server, then it will assign IP addresses to its clients. The image below depicts the configuration screen of the **DHCP** option.

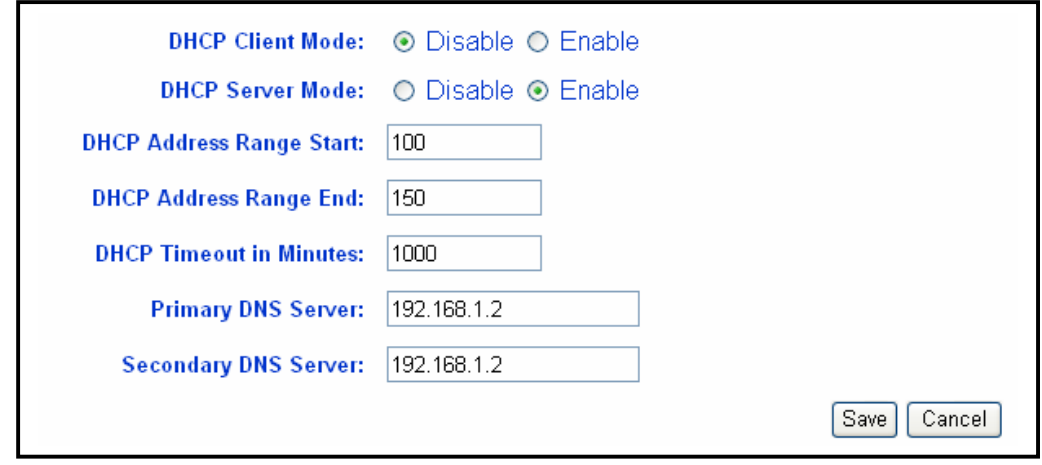

- h **DHCP Client Mode:** select **Disable** or **Enable**. By enabling this option, the network will assign an IP address to the Access Point.
- h **DHCP Server Mode:** select **Disable** or **Enable**. If you enable DHCP Server, then the Access Point will assign IP addresses to the clients based on address ranges specified.
- **► DHCP Address Range Start:** enter the starting range for the IP addresses.
- h **DHCP Address Range End:** enter the ending range of the IP addresses.
- h **DHCP Timeout in Minutes:** enter a lease time for the IP addresses. This is specified in minutes.
- h **Primary DNS Server:** enter the IP address of the primary DNS server.
- **EXECONDER** SERVER: enter the IP address of the secondary DNS server.
- h Click on the **Save** button to confirm the changes and then reset the device.

### **6.4 Filtering**

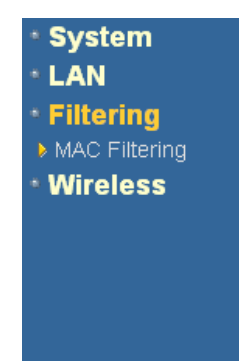

Click on the **Filtering** link on the navigation bar. You will then see the MAC Filtering option, as described below.

# **6.4.1 MAC Filtering**

- h Click on the **MAC Filtering** link on the navigation bar. On this page you may list the MAC addresses of clients that you wish to allow or disallow association by the Access Point. This image depicts the configuration screen of the MAC Filtering option.
- h **MAC Filter Mode:** select **Disable** or **Enable**. By enabling MAC filtering, only the listed MAC addresses will be able to associate with the Access Point. By disabling MAC filtering, only the listed MAC addresses will not be able to associate with the Access Point.
- > MAC address 1~25: list the MAC addresses.
- h Click on the **Save** button to confirm the changes and the rest the device.

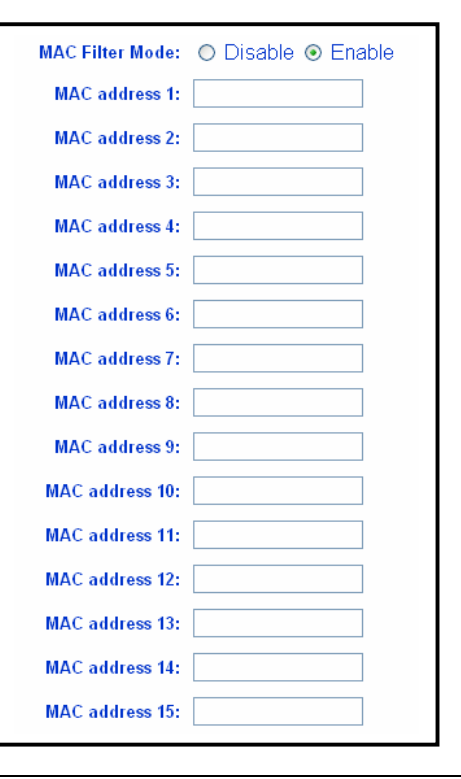

### **6.5 Wireless**

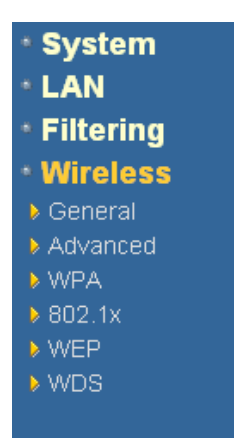

Click on the **Wireless** link on the navigation bar. You will then see the following options: General, Advanced, WPA, 802.1x, WEP, and WDS. Each option is described in detail below.

### **6.5.1 General**

h Click on the **General** link under the **Wireless** menu on the navigation bar. On this page you can manage 802.11b/g of the Access Point. The image below depicts the configuration screen of the **General** option.

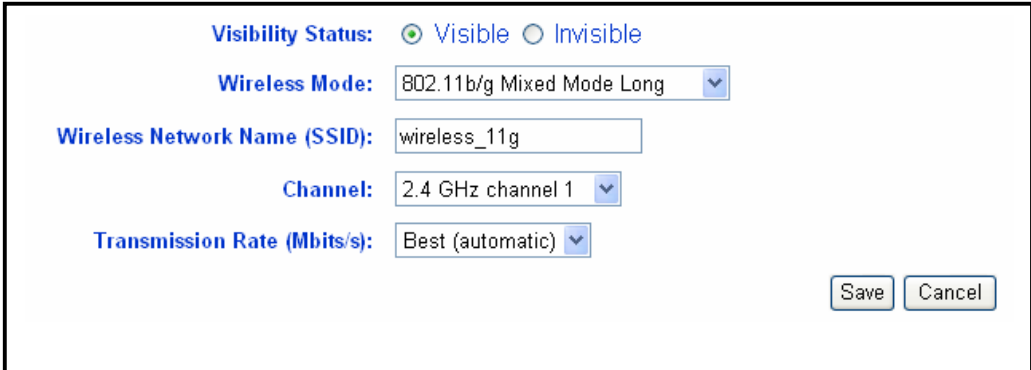

- h **Visibility Status:** select **Visible** or **Invisible**. This option displays or hides the SSID of this Access Point from other devices.
- > Wireless Mode: select an Access Point mode from the drop down list. Options available are **802.11g Only**, **802.11g Only (Maximum Performance)**, **802.11b/g Mixed Mode Long,** and **802.11b Only,**
- h **Wireless Network Name (SSID):** the SSID is a unique name shared among all points in your wireless network. The SSID must be identical for all points in the network. It is case sensitive and must not exceed 32 characters.
- **Example:** select a radio frequency from the drop-down list.
- **Transmission Rate (Mbits/s):** select a transmission rate from the drop-down list.
- **h** Click on the **Save** button to confirm the changes and then reset the device.

## **6.5.2 Advanced**

**h** Click on the **Advanced** link on the navigation bar. On this page you may configure the maximum associated stations, thresholds, beacon periods, DTIM interval, maximum burst time, PSM mode. The image below depicts the configuration screen of the Advanced option.

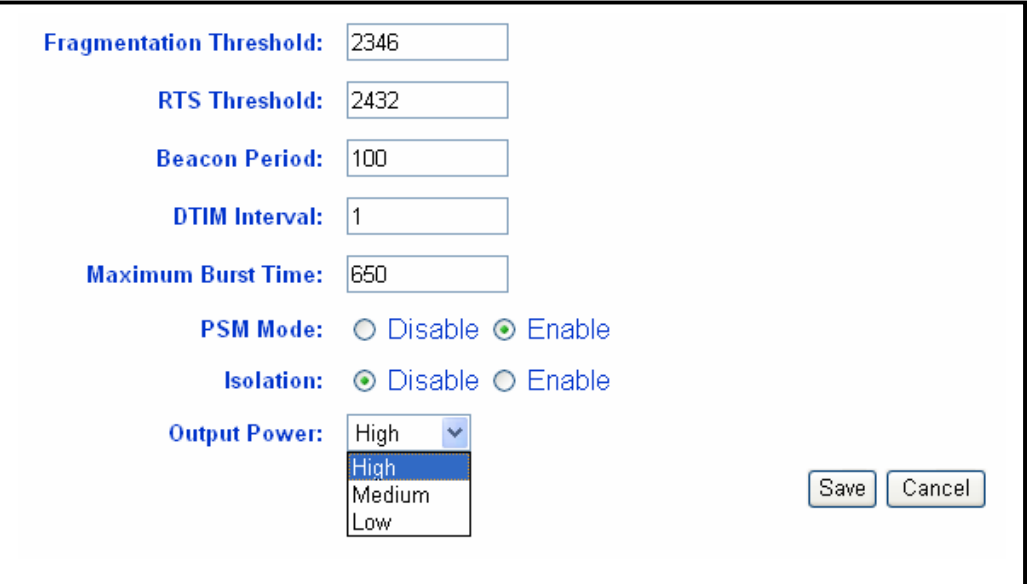

- **Fragmentation Threshold:** transmitted wireless packets larger than this size will be fragmented to maintain performance in noisy wireless networks.
- **FIS Threshold:** transmitted wireless packets larger than this size will use the RTS/CTS protocol to (a) maintain performance in noisy wireless networks and (b) prevent hidden nodes from degrading performance.
- **Exercise Period:** Access Point beacons are sent out periodically. This is the number of milliseconds between each beacon.
- > **DTIM Interval:** this is the number of beacons per DTIM (Delivery Traffic Indication Message), e.g. '1' means send a DTIM with each beacon, '2' means with every 2nd beacon, etc.
- **h** Maximum Burst Time: this is also known as PRISM Nitro (tm) technology. The technology uses fully standards-compliant methods that eliminate collisions in mixed-mode networks, while greatly increasing the performance of both pure 802.11g and mixed 802.11b/g networks. The setting is for the amount of time the radio will be reserved to send data without requiring an ACK. This number is in units of microseconds. A typical value would be 1000 microseconds. When this number is zero, bursting is disabled.
- **FSM Mode:** turn this on to enable support for stations in power save mode.
- **Example 1 Isolation:** this is another security feature. By enabling this, the stations associated with the AP will not be able to see each others shared files.
- > Output Power: select an output power from the drop-down list.
- **h** Click on the **Save** button to confirm the changes and then reset the device.

#### **6.5.3 WPA**

 $\triangleright$  Click on the **WPA** link on the navigation bar. On this page you may configure WPA, an acronym for Wi-Fi Protected Access, which is a security protocol from the Wi-Fi alliance for 802.11 wireless networks. It uses the Temporal Key Integrity Protocol (TKIP) to provide stronger encryption than the earlier WEP (Wired Equivalent Privacy) method. Derived from, and a subset of, the IEEE 802.11i security standard, WPA includes 802.1x authentication. The image below depicts the configuration screen of the **WPA** option.

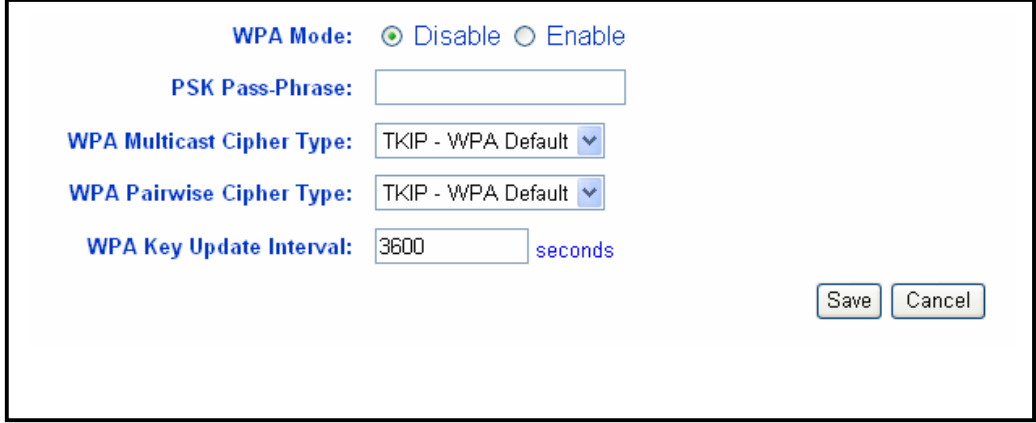

- h **WPA Mode:** select **Disable** or **Enable** for WPA.
- h **PSK Pass-Phrase:** leave this blank if the stations will be supplied a key by the 802.1x authentication server. If not, enter a pass-phrase between 8 and 63 characters.
- h **WPA Multicast Cipher Type:** select **TKIP**, **none**, or **WEP** from the dropdown list.
- h **WPA Pairwise Cipher Type:** select **TKIP**, **none**, or **WEP** from the dropdown list.
- **> WPA Group Key Update Interval:** this is the time period for WPA and WPA-PSK to update the WPA group key value. It is recommended to leave this value at its default: 3600 seconds.
- **h** Click on the **Save** button to confirm the changes and then reset the device.

#### **6.5.4 802.1x**

- **►** Click on the 8021.x link on the navigation bar. On this page you may configure IEEE 802.1x, which is a standard is designed to enhance the security of WLANs that follow IEEE 802.11 standards. 802.1x uses an existing protocol called Extensible Authentication Protocol (EAP) for message exchange during the authentication process. In a WLAN with 802.1x, a user requests access to the access point (known as the authenticator). The access point forces the user into an unauthorized state that allows the client to send only an EAP-start message. The AP replies with an EAP-request identify message to obtain the clients identity. The clients EAP-response packet containing the clients identity is forwarded to the authentication server. The authentication server is configured to authenticate clients with a specific authentication algorithm. The result is an accept or reject packet from authentication server to AP. Once authenticated, the AP opens the client's port and traffic will be forwarded
- $\blacktriangleright$  The image below depicts the configuration screen of the 8021.x option.

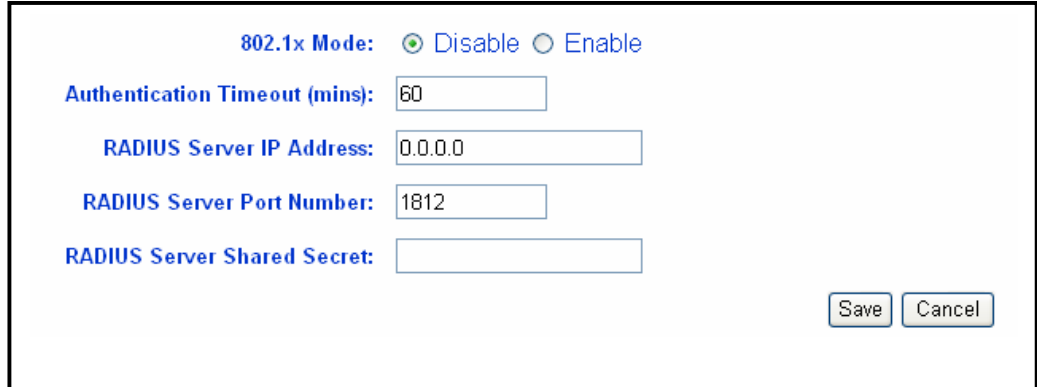

- h **802.1x Mode:** select **Disable** or **Enable** for 802.1x
- **Authentication Timeout (mins):** enter a value for the authentication time out.
- **EXALUS Server IP Address:** enter the IP address of the RADIUS server.
- **h** RADIUS Server Port Number: enter the port number of the RADIUS server.
- **FRADIUS Server Shared Secret:** enter the shared secret of the RADIUS server.
- h Click on the **Save** button to confirm the changes and then reset the device.

#### **6.5.5 WEP**

**EX** Click on the WEP link on the navigation bar. On this page you may configure WEP, which is an acronym for Wired Equivalent Privacy, a security protocol for Wireless Local Area Networks (WLANs) defined in the 802.11 standard. WEP is designed to provide the same level of security as a wired LAN. The image below depicts the configuration screen of the WEP option.

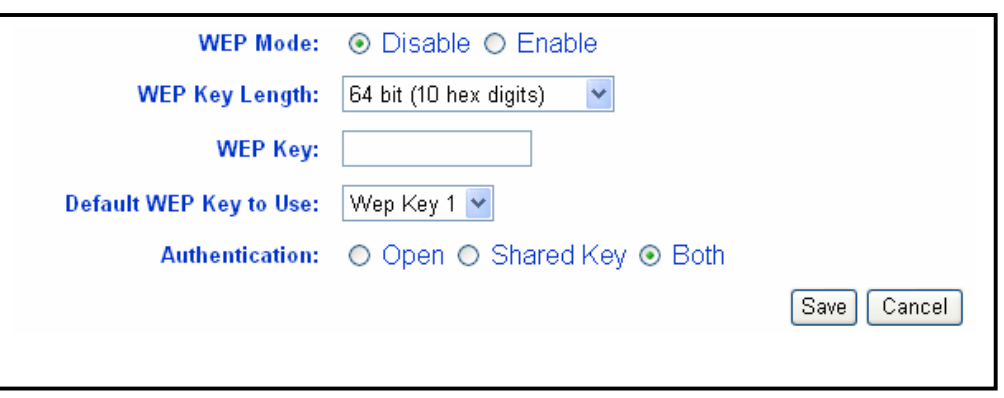

- h **WEP Mode:** select **Disable** or **Enable** WEP encryption.
- $\triangleright$  **WEP Key Length:** select a WEP key length from the drop-down list. Options available are **64-bit** and **128-bit** in HEX and ASCII.
- $\triangleright$  **WEP Key:** enter the WEP key based on the selection above.
- $\triangleright$  Default WEP Key to Use: select a default WEP key to use.
- > Authentication: select an authentication method. Options available are **Open**, **Shared Key** or **Both**. An **open system** allows any client to authenticate as long as it conforms to any MAC address filter policies that may have been set. All authentication packets are transmitted without encryption. **Shared Key** sends an unencrypted challenge text string to any device attempting to communicate with the AP. The device requesting authentication encrypts the challenge text and sends it back to the access point. If the challenge text is encrypted correctly, the access point allows the requesting device to authenticate.
- **h** Click on the **Save** button to confirm the changes and then reset the device.

#### **6.5.6 WDS**

 $\triangleright$  Click on the **WDS** link on the navigation bar. On this page you may configure the Wireless Distribution System.

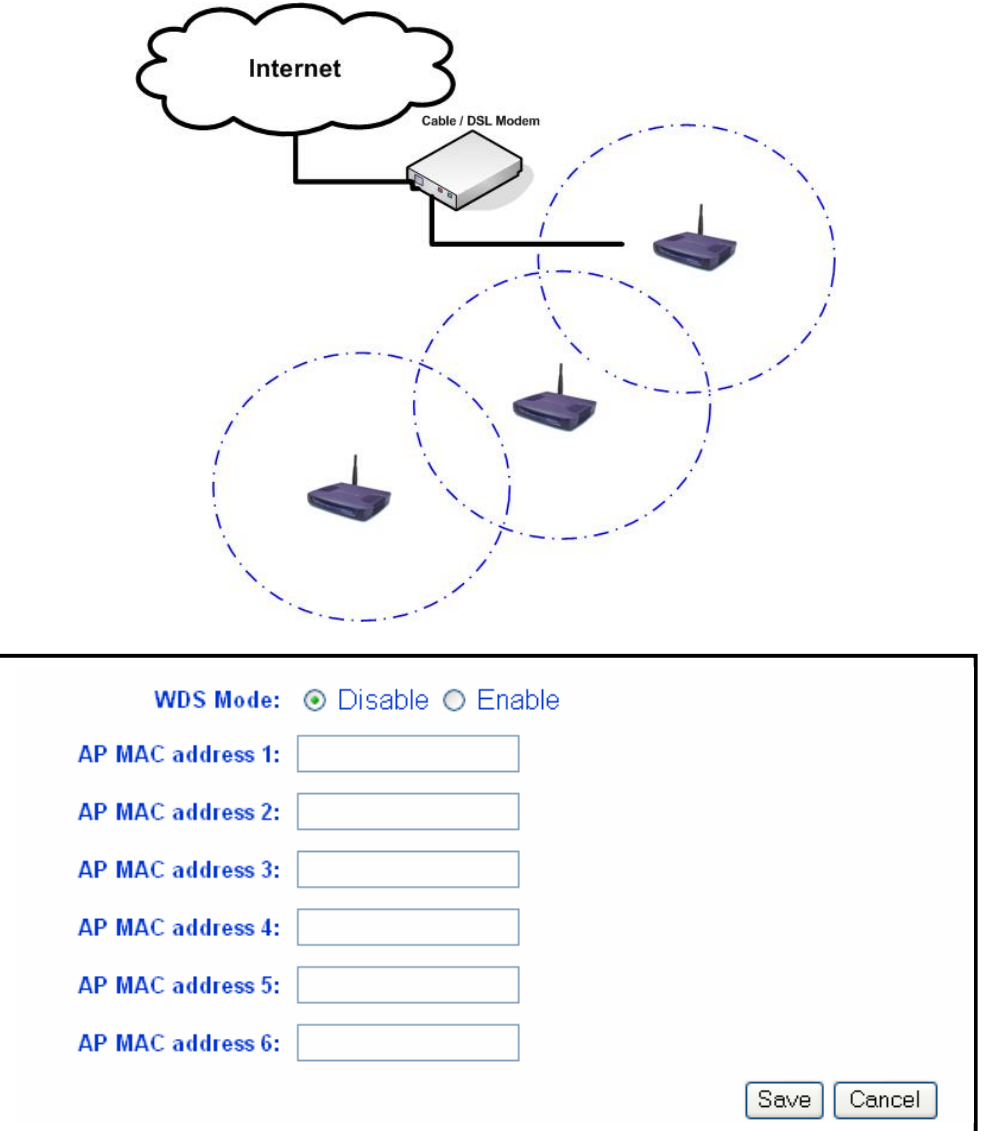

- h **WDS Mode:** select **Disable** or **Enable** WDS. When Wireless Distribution System (WDS) is enabled, the Access Point functions as a wireless repeater and is able to extent the range of the wireless LAN
- **EXALUACE ADDER ADDER ADDER ADDER ADDER ADDED ADDED ADDED ADDED ADDED ADDED ADDED ADDED ADDED ADDED ADDED ADDED ADDED ADDED ADDED ADDED ADDED ADDED ADDED ADDED ADDED ADDED ADDED ADDED ADDED ADDED ADDED ADDED ADDED ADDED A** capable Access Point. This information must be filled out on every WDS enabled Access Point.
- > Click on the **Save** button to confirm the changes.

**Note**: For every repeater added to the topology, the throughput will be reduced by 50%.

# **Appendix A – Point-to-Point Bridge**

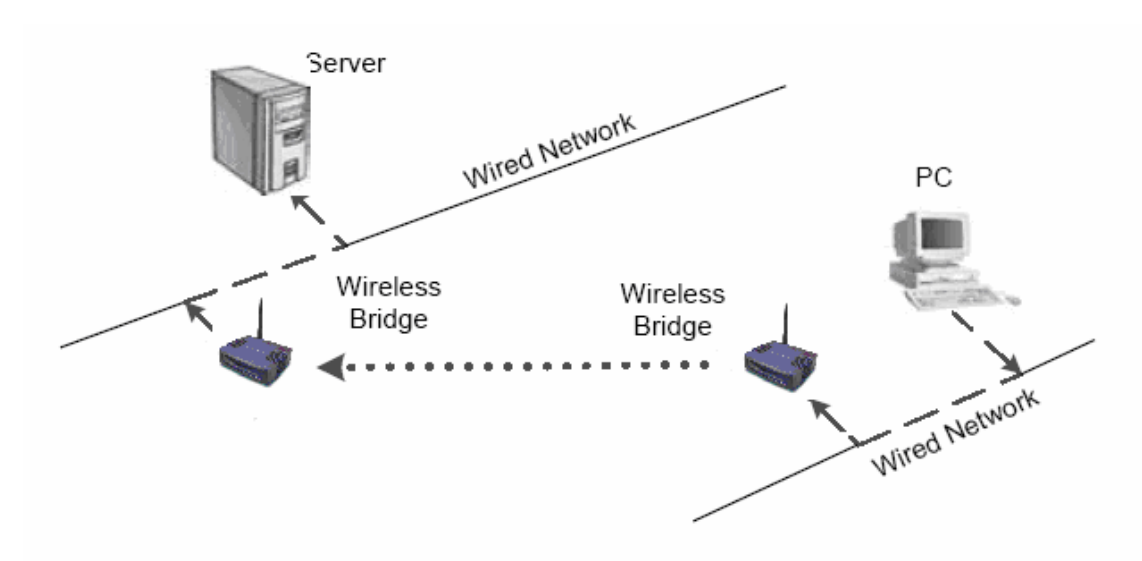

This configuration describes how to configure the device in point-to-point bridge mode.

- 1. Connect each Bridge using the RJ-45 directly to a PC or to Switch for a wired network.
- 2. Configure the PCs on the wired network to the same IP subnet as the Bridge (192.168.1.x).
- 3. Connect to the Bridge using its default IP address (192.168.1.1), and leave the username and password blank.
- 4. Once connected, click on the **Wireless** link on the navigation bar, and then click on **General**.

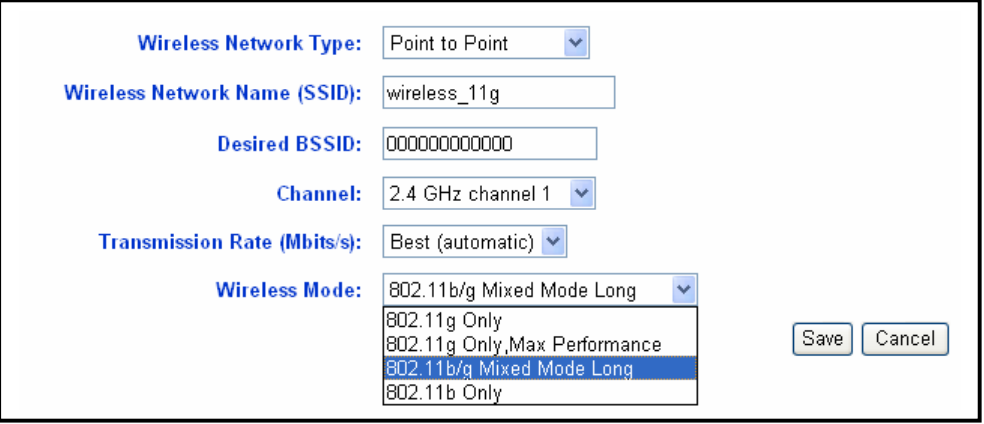

- h **Wireless Mode:** select **Point to Point** from the drop-down list.
- **EXA)** Wireless Network Name (SSID): the SSID is a unique name shared among all points in your wireless network. The SSID must be identical for all points in the network. It is case sensitive and must not exceed 32 characters.
- **EXECT:** Desired BSSID: enter the MAC address of the peer Bridge. This field is

optional.

- > Channel: select a radio frequency from the drop-down list. Both Bridges must be configured on the same channel.
- **Transmission Rate (Mbits/s):** select a transmission rate from the drop-down list.
- $\triangleright$  **Wireless Mode:** select a connection mode from the drop down list. Options available are **802.11g Only**, **802.11g Only (Maximum Performance)**, **802.11b/g Mixed Mode Long,** and **802.11b Only**.
- h Click on the **Save** button to confirm the changes and then reset the device.

# **Appendix B – Point-to-Multipoint Bridge**

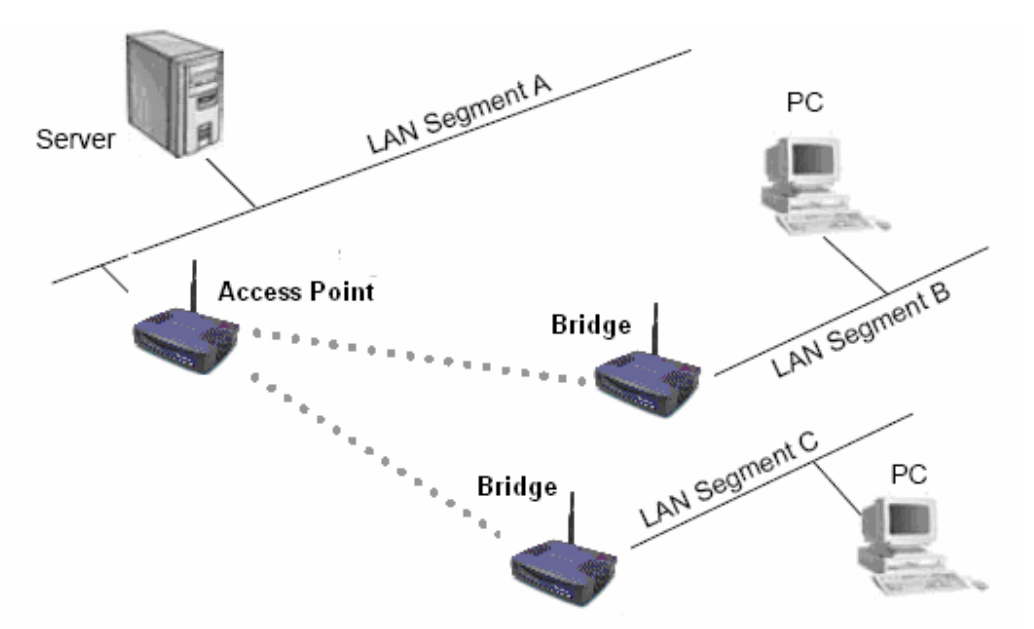

This configuration describes how to configure the device in point-to-multipoint bridge mode.

- 1. Connect each Bridge using the RJ-45 directly to a PC or to Switch for a wired network.
- 2. Configure the PCs on the wired network to the same IP subnet as the Bridge (192.168.1.x).
- 3. Connect to the Bridge using its default IP address (192.168.1.1), and leave the username and password blank.
- 4. Once connected, click on the **Wireless** link on the navigation bar, and then click on **General**.

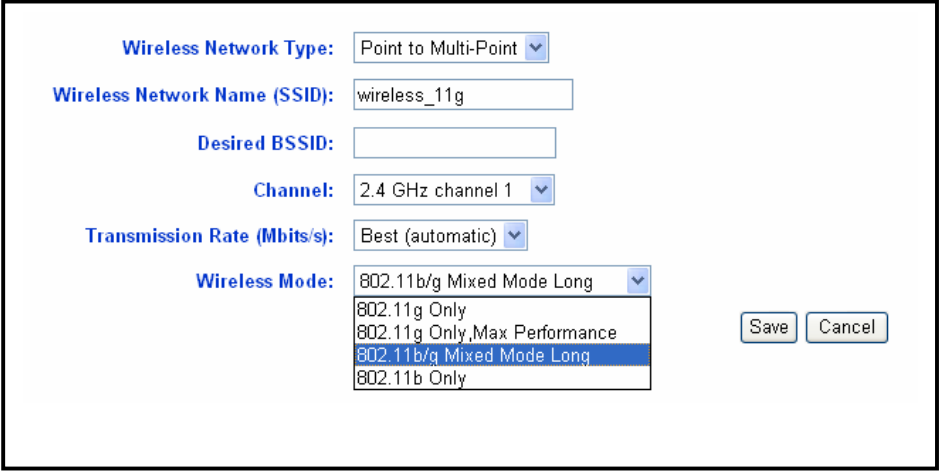

- h **Wireless Network Type:** select **Point to Multi-point** from the drop-down list.
- h **Wireless Network Name (SSID)**: the SSID is a unique name shared among all points in your wireless network. The SSID must be identical for all points in

the network. It is case sensitive and must not exceed 32 characters.

- $\triangleright$  Desired BSSID: enter the MAC address of the AP. If you leave this field blank, then the Bridge will connect to the AP with the strongest signal.
- > Channel: select a radio frequency from the drop-down list.
- **Transmission Rate (Mbits/s):** select a transmission rate from the drop-down list.
- $\triangleright$  **Wireless Mode:** select a connection mode from the drop down list. Options available are **802.11g Only**, **802.11g Only (Maximum Performance)**, **802.11b/g Mixed Mode Long,** and **802.11b Only**.
- h Click on the **Save** button to confirm the changes and then reset the device.

# **Appendix C – Specifications**

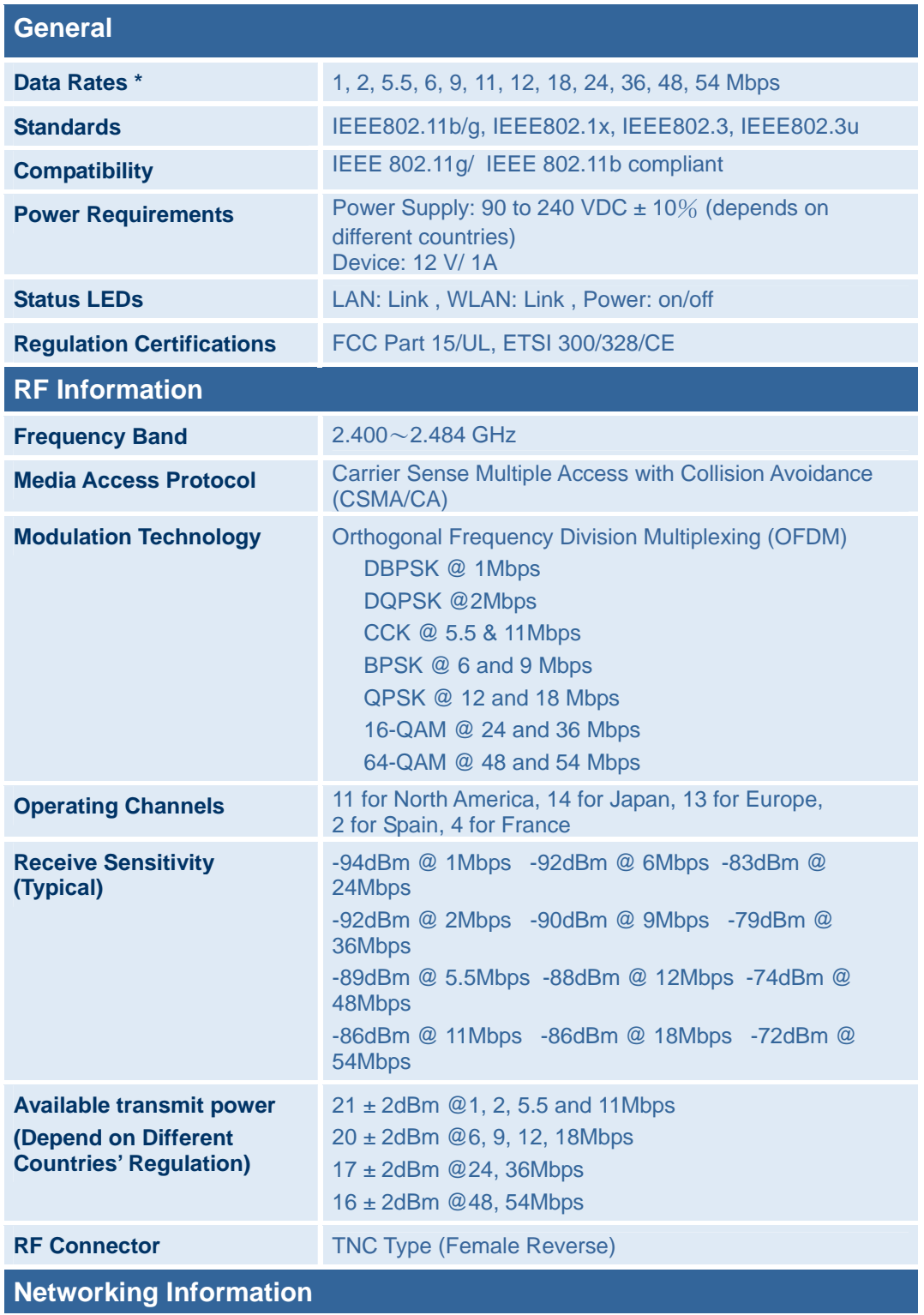

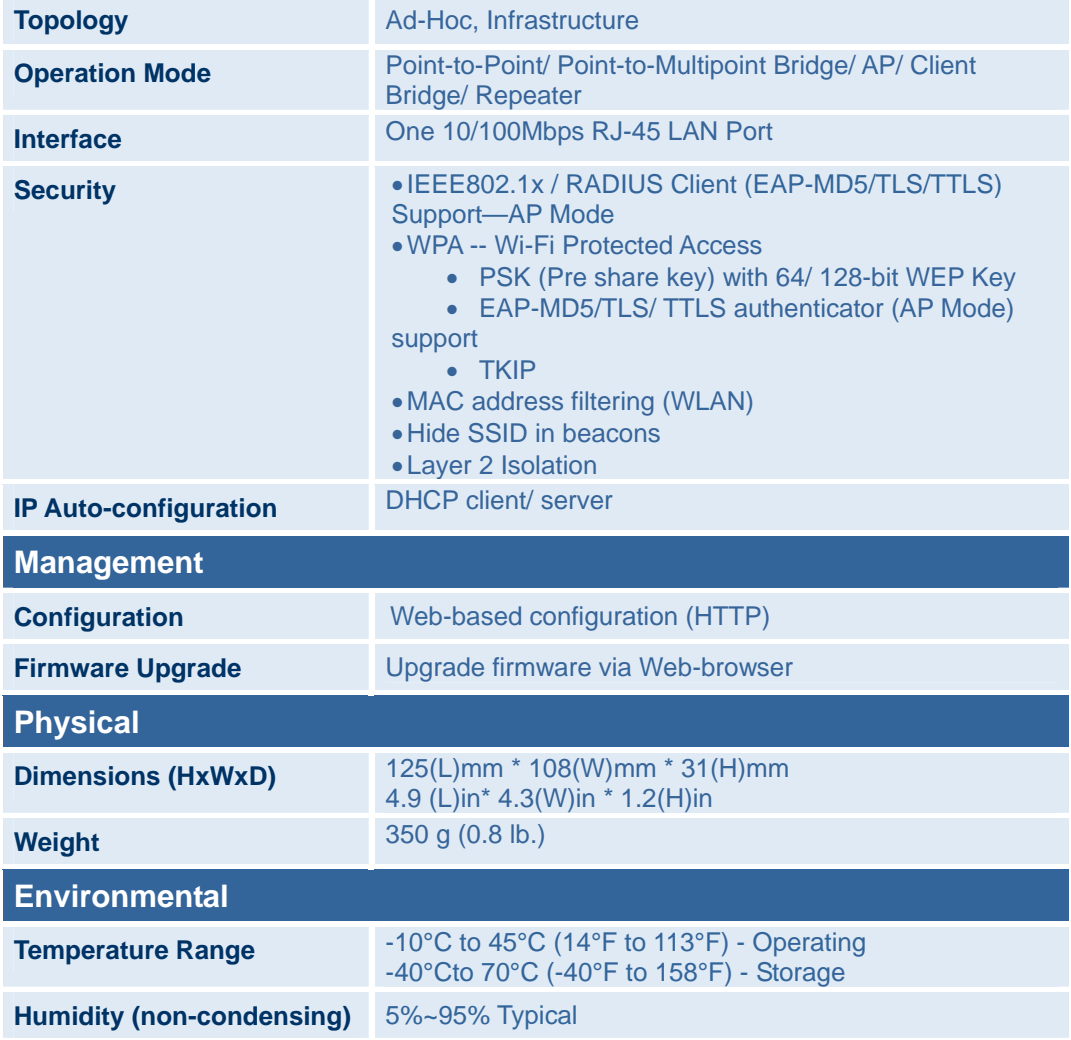

\* Theoretical wireless signal rate based on IEEE standard 802.11a, b, g of chipset used. Actual throughput will vary. Network conditions and environmental factors lower actual throughput rate.

\*\* All specifications are subject to change without notice.

# **Appendix D – FCC Interference Statement**

#### **Federal Communication Commission Interference Statement**

This equipment has been tested and found to comply with the limits for a Class B digital device, pursuant to Part 15 of the FCC Rules. These limits are designed to provide reasonable protection against harmful interference in a residential installation. This equipment generates, uses and can radiate radio frequency energy and, if not installed and used in accordance with the instructions, may cause harmful interference to radio communications. However, there is no guarantee that interference will not occur in a particular installation. If this equipment does cause harmful interference to radio or television reception, which can be determined by turning the equipment off and on, the user is encouraged to try to correct the interference by one of the following measures:

- Reorient or relocate the receiving antenna.
- Increase the separation between the equipment and receiver.
- Connect the equipment into an outlet on a circuit different from that to which the receiver is connected.
- Consult the dealer or an experienced radio/TV technician for help.

This device complies with Part 15 of the FCC Rules. Operation is subject to the following two conditions: (1) This device may not cause harmful interference, and (2) this device must accept any interference received, including interference that may cause undesired operation.

**FCC Caution**: Any changes or modifications not expressly approved by the party responsible for compliance could void the user's authority to operate this equipment.

#### **IMPORTANT NOTE:**

#### **FCC Radiation Exposure Statement:**

This equipment complies with FCC radiation exposure limits set forth for an uncontrolled environment. This equipment should be installed and operated with minimum distance 20cm between the radiator & your body.

This transmitter must not be co-located or operating in conjunction with any other antenna or transmitter.